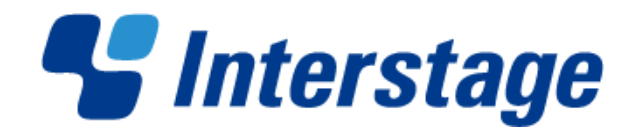

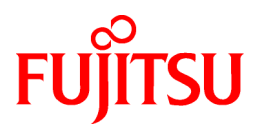

# **Interstage Business Process Manager Analytics V12.1**

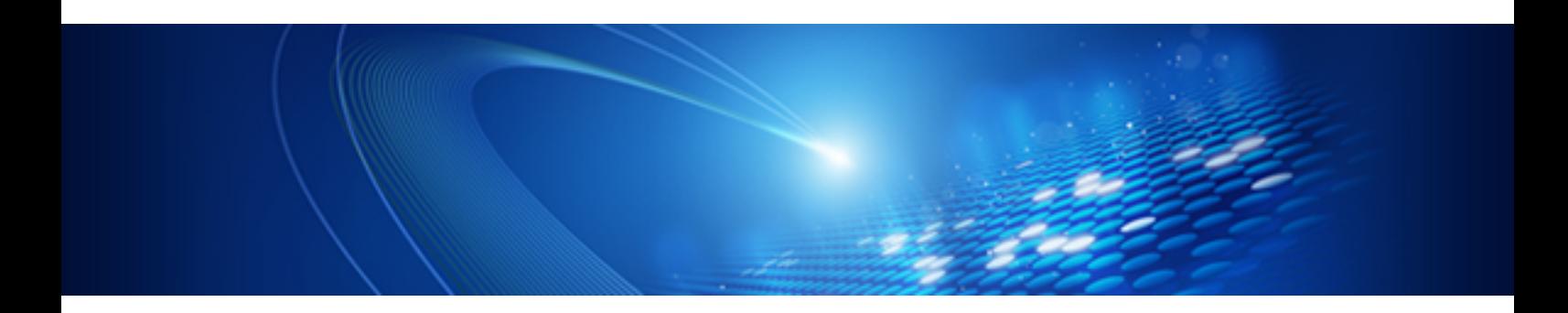

# Installation Guide

Windows/Linux

B1X1-0105-02ENZ0(00) January 2013

## **About this Manual**

This section explains summary, chapter overview, abbreviations, and provides useful information.

The contents in this section are as follows:

- Purpose
- Intended Audience
- Chapter Overview
- Typographical Conventions
- [Reference Materials](#page-2-0)
- [Abbreviations](#page-2-0)
- [Export Regulations](#page-3-0)
- [Trademarks](#page-3-0)
- [Requests](#page-4-0)
- [Copyright](#page-4-0)

### **Purpose**

This user guide explains how to install the Interstage Business Process Manager Analytics (BPMA).

### **Intended Audience**

This manual is intended for System Administrators. It is assumed that the end user has a working knowledge of the following topics:

- Operating system administration
- Application server administration
- Database administration

### **Chapter Overview**

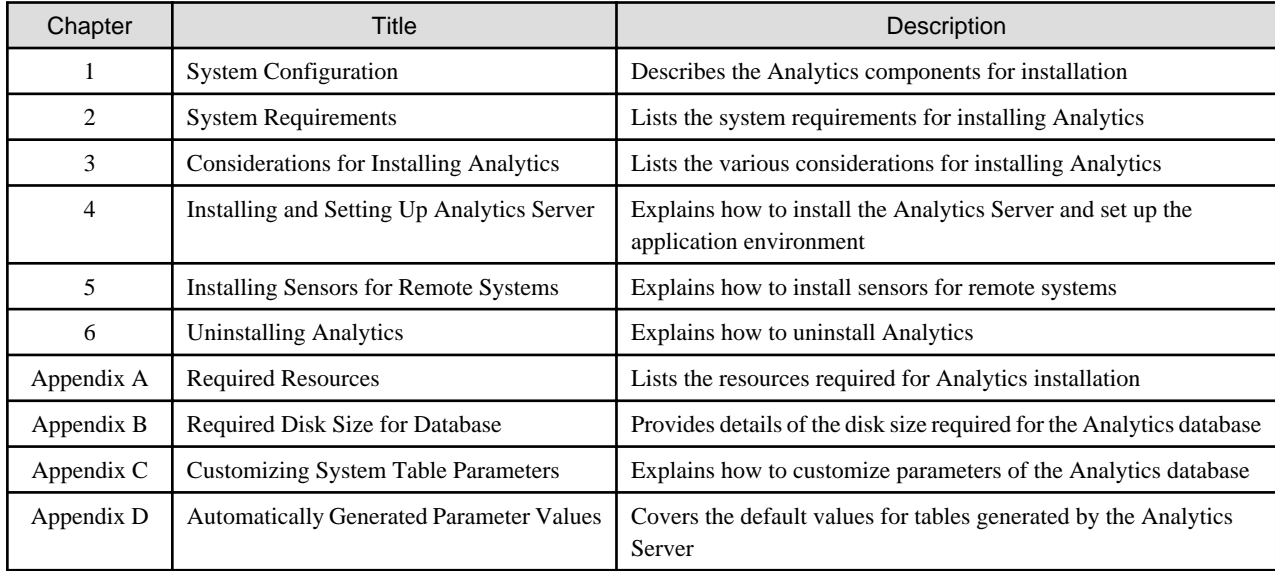

### **Typographical Conventions**

The following conventions are used throughout this manual.

<span id="page-2-0"></span>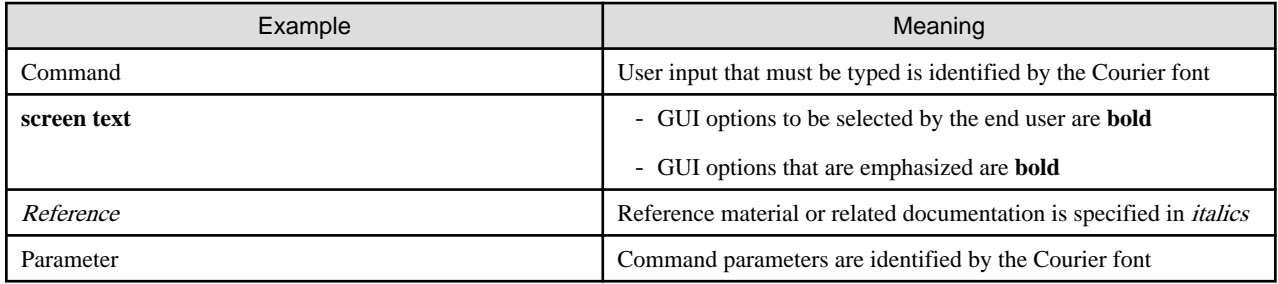

### **Reference Materials**

The following related documentation is also available.

#### Release Notes

Contains an overview of the Analytics software and late-breaking information that could not be included in the manuals

#### **Overview**

Describes the architecture and features of the Analytics software

#### Dashboard / Output Guide

Explains how to use the Analytics Dashboard

### Administration Guide

Covers administration tools and tips, message references, and troubleshooting

#### Analytics Studio Guide

Explains how to use the Analytics Studio to configure parameters that enforce Analytics features

#### Management Console Guide

Explains how to use the Management Console and Management Commands to configure key parameters, such as how to start/stop the Analytics software service or how to display the software status

### Process Discovery Guide

Explains how to use Process Discovery that generates process diagrams using historical data

### Migration Guide

Explains how to migrate from previous version of the product

#### Handbook for the Process Discovery

Explains how to operate the Process Discovery briefly

### **Abbreviations**

The following abbreviations are used throughout this document.

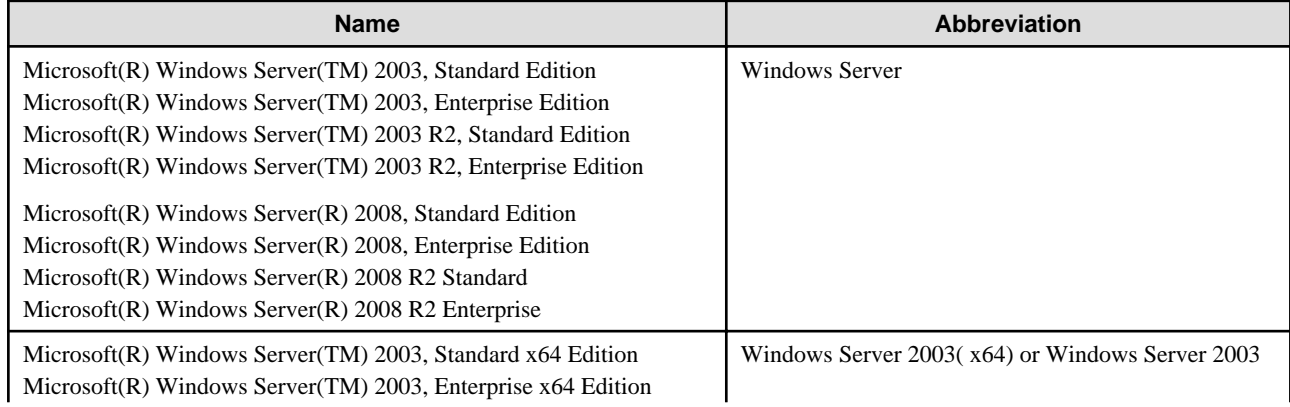

<span id="page-3-0"></span>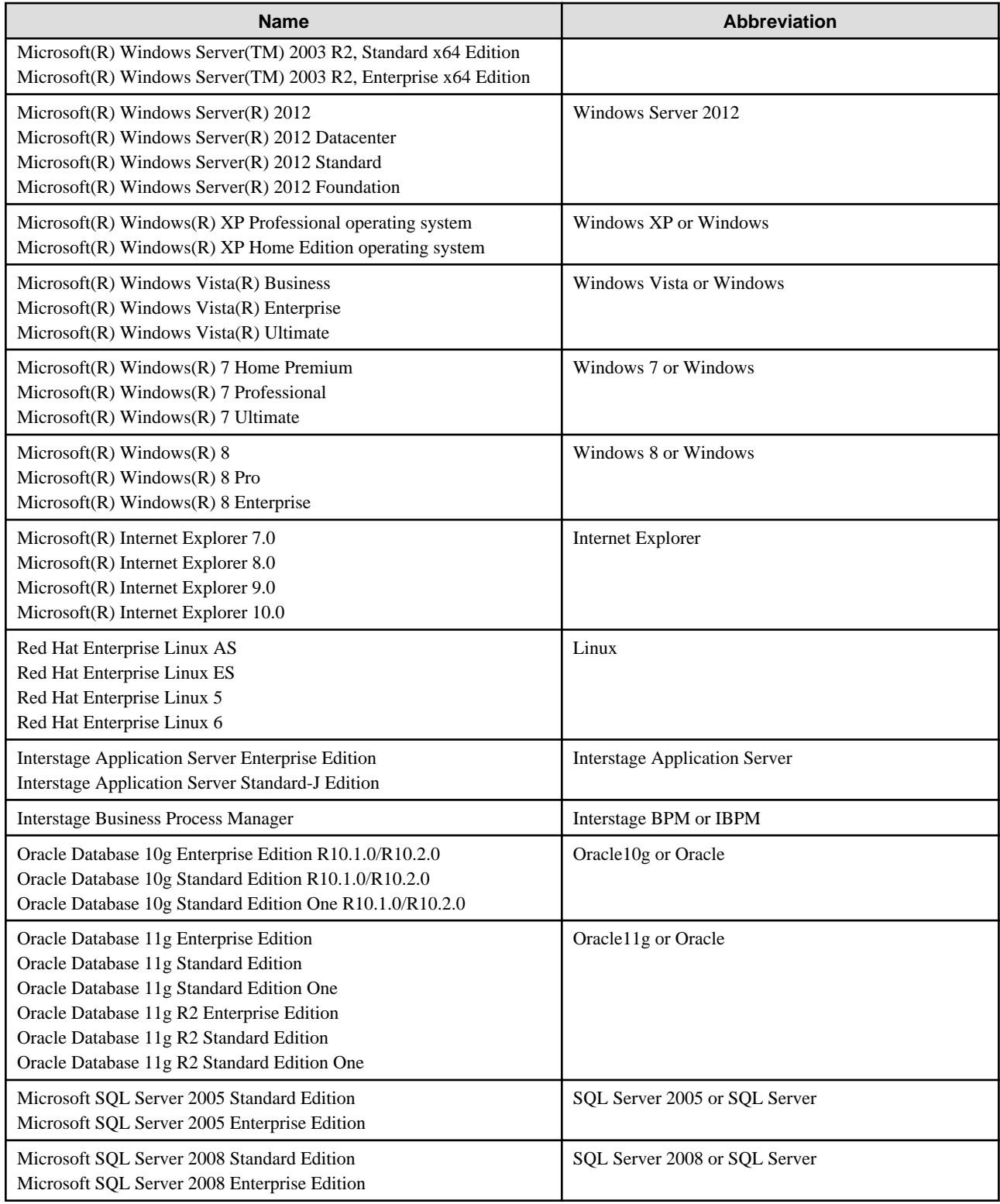

### **Export Regulations**

Fujitsu documents may include special technology regulated by foreign exchange and foreign trade regulation laws. If special technology is included, permission must be obtained under these laws before exporting a document or providing it to a non-resident.

### **Trademarks**

- Microsoft, Windows, and Windows Server are trademarks or registered trademarks of Microsoft Corporation in the United States and other countries.

- <span id="page-4-0"></span>- Oracle and Java are registered trademarks of Oracle and/or affiliates. Other names may be trademarks of their respective owners.
- Linux is a registered trademark or trademark of Linus Torvalds in the United States and other countries.
- Red Hat is a trademark or registered trademark of Red Hat Inc. in the United States and other countries.
- SQL Server is a Microsoft Corporation (USA) product.
- All other company and product names referred to in this document are general trademarks or registered trademarks of their respective owners.

### **Requests**

- This document may be revised without notice.
- Do not pass on this document to other parties without permission.
- Our company bears no responsibility for third-party infringements of patent or other rights arising out of use of the data contained in this document.

### **Copyright**

Copyright 2013 FUJITSU LIMITED

January 2013 First Edition

## **Contents**

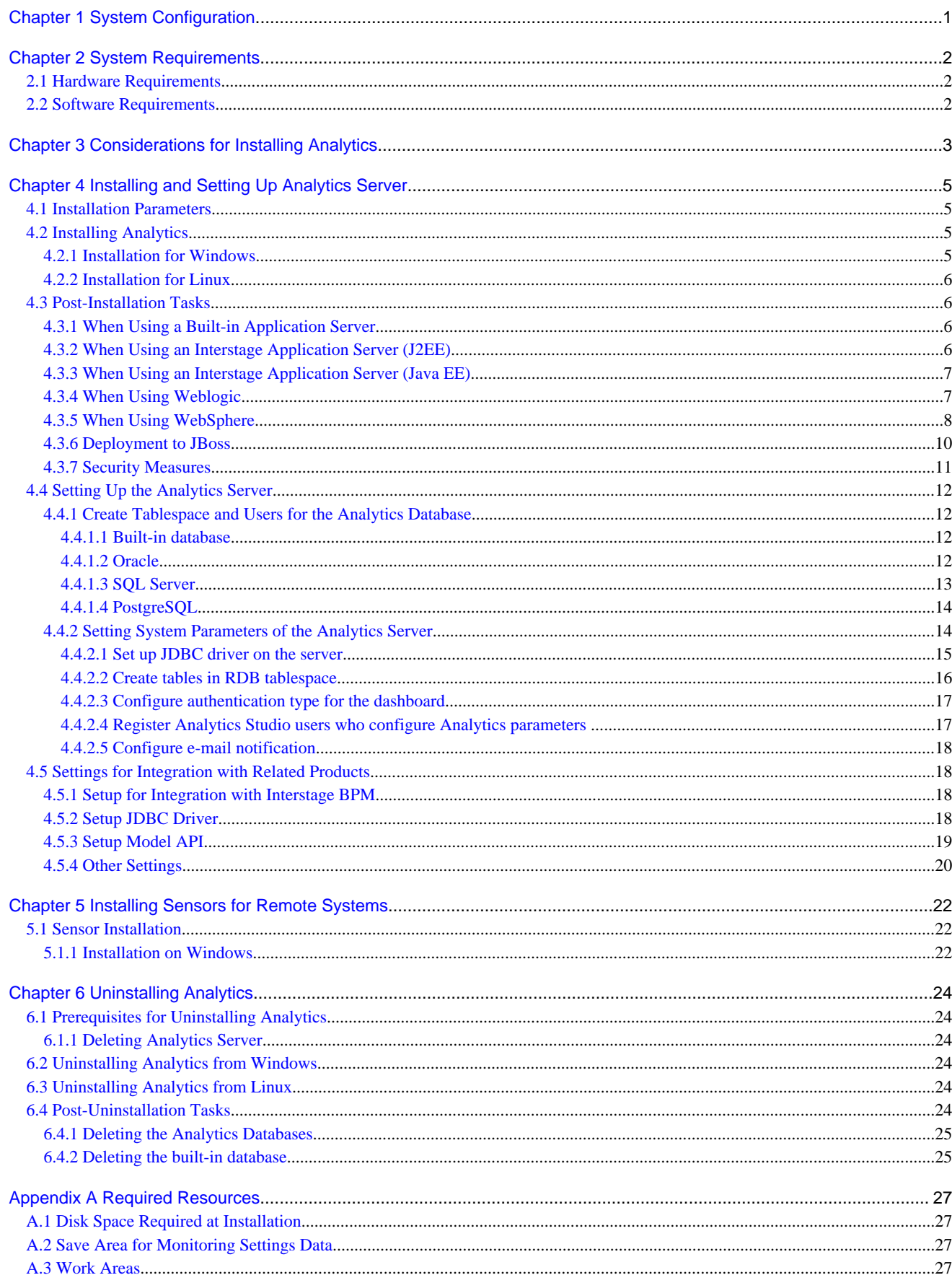

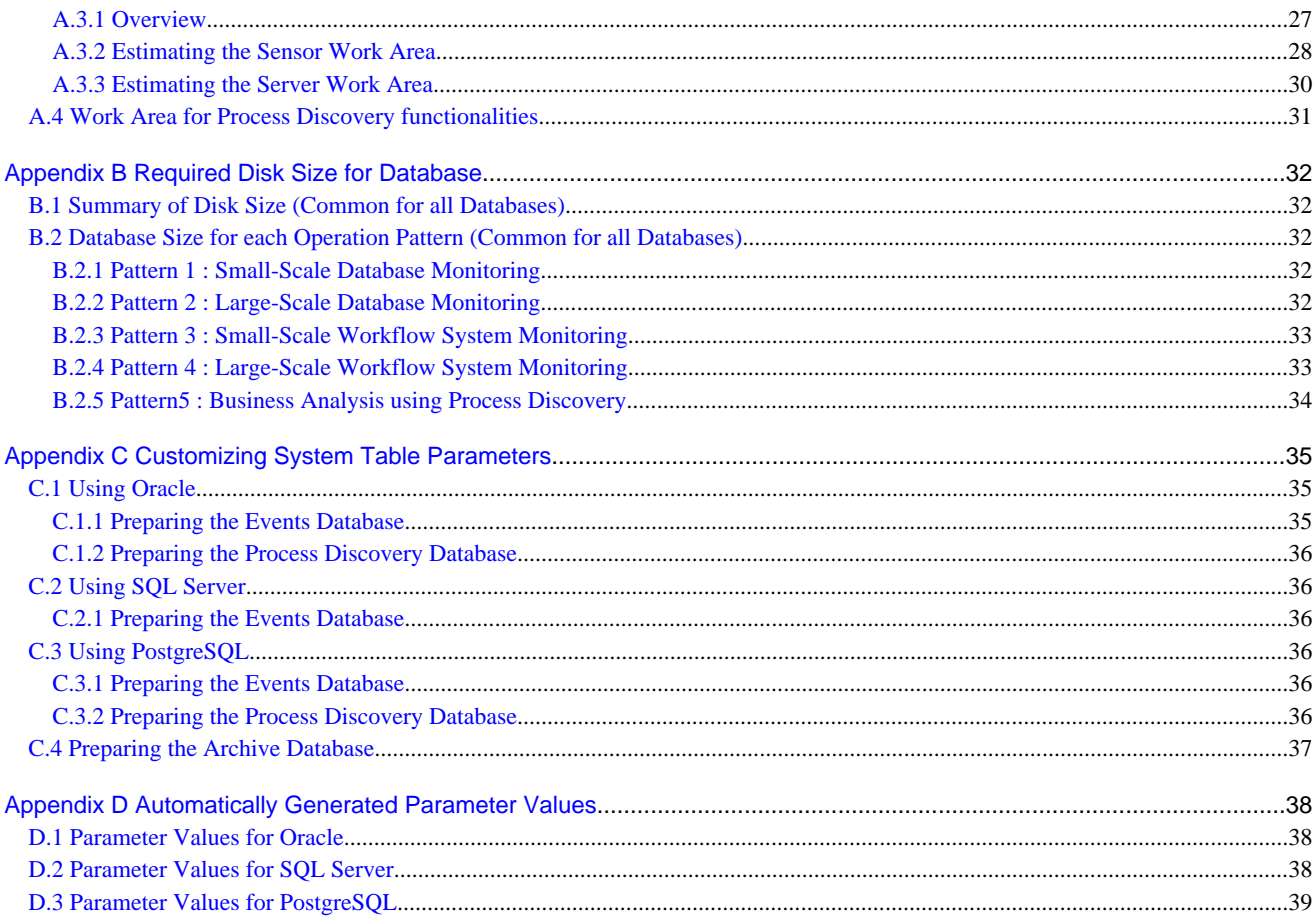

## <span id="page-7-0"></span>**Chapter 1 System Configuration**

The Interstage Business Process Manager Analytics (BPMA) consists of a server and remote sensor as shown in the figure below.

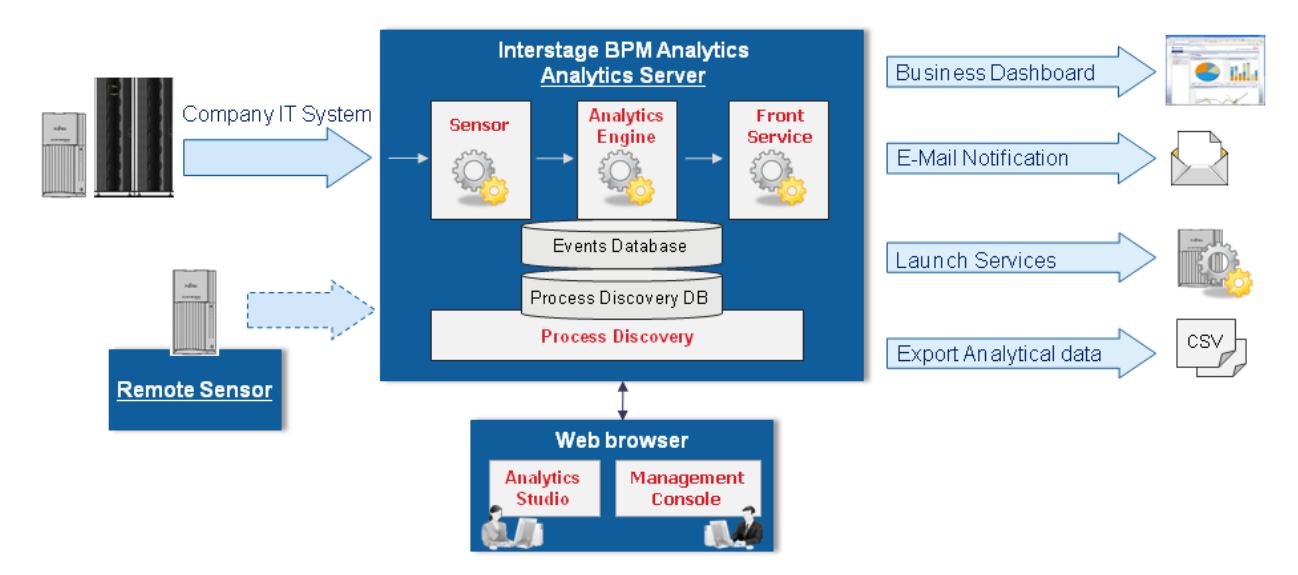

Each Analytics component can be installed separately, so install the configuration most suitable for your needs.

### - **Analytics Server**

The Analytics Server is the key component of the Analytics software. It has all the required features, such as the sensors, Analytics Engine, Process Discovery, Front Service, Management Console, and Analytics Studio.

An Application Server and RDB, necessary to run the Analytics Server, are also bundled with the Analytics software. However, there are certain considerations that restrict the use of this additional software, requiring you to procure it separately. Refer to "[Chapter 3](#page-9-0) [Considerations for Installing Analytics](#page-9-0)" for details.

#### - **Remote sensor (optional)**

This has the same functionality as the sensors included with the Analytics Server but acts independently. Use the remote sensor:

- When the interval between the Analytics Server and the monitored system cannot be accessed using JDBC
- When referencing CSVs on a remote computer

Analytics requires the Events database and Process Discovery database (optional) to manage the collected and analyzed data. Additionally, you have to set up the RDB for integration with the Analytics software. For the RDB types that can be used with Analytics, refer to the "[Chapter 3 Considerations for Installing Analytics](#page-9-0)" or Release Notes.

## <span id="page-8-0"></span>**Chapter 2 System Requirements**

## **2.1 Hardware Requirements**

### **System Specification**

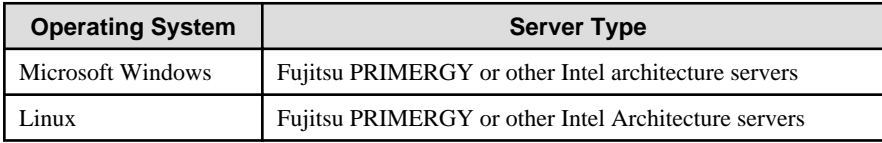

### **Memory**

Minimum: 1 GB

Recommended: 2 GB or more

### **Hard Disk Drive**

Recommended: 1 GB or more of free space

## **Information**

Refer to "[Appendix A Required Resources"](#page-33-0) for more detailed information when installing. And, refer to ["Appendix B Required Disk Size](#page-38-0) [for Database](#page-38-0)" for the method to calculate the appropriate free space size during runtime. 

لأنابذ

## **2.2 Software Requirements**

For software requirements, refer to the Release Notes.

## **Note**

On Red Hat Enterprise Linux 5 (Intel64), please ensure that the Compatibility Arch Support package group is installed.

On Red Hat Enterprise Linux 6 (Intel64), please ensure that the Compatibility Arch Support package group is installed.

On Red Hat Enterprise Linux 6 (Intel64), the following packages are required:

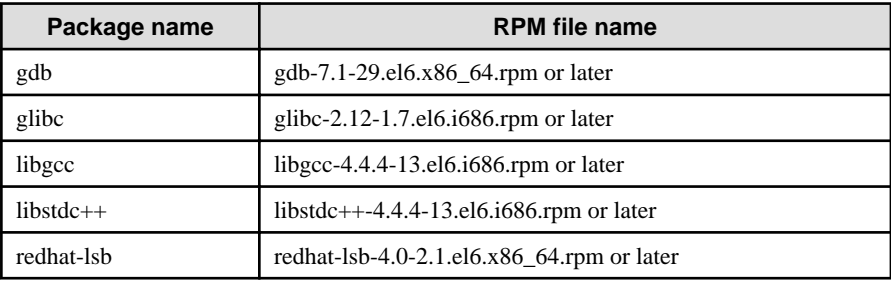

## <span id="page-9-0"></span>**Chapter 3 Considerations for Installing Analytics**

This chapter lists the considerations for installing the Interstage Business Process Manager Analytics (BPMA) components.

### **Analytics Server**

An Application Server and RDB, necessary to run the Analytics Server, are bundled with the Analytics software. However, there are certain considerations that restrict the use of this additional software, requiring you to procure it separately. Refer to the following scenarios for the installation considerations.

- When integrating with the Interstage BPM
	- Application Server

Built-in Application Server cannot be used

Use the same type of Application Server as used in the Interstage BPM environment

- Configuration

Integration with the Interstage BPM V11.2A or later is supported

- When using Process Discovery
	- Application Server

If you need to use a functionality of saving as XPDL with Process Analyzer, Analytics Server should be configured on one of following application server lists.

- Built-in Application server
- Interstage JavaEE
- WebLogic Server 12c
- WebSphere Application Server Network Deployment 8.5
- Configuration (In case of Windows)

Installation of Microsoft .NET Framework 3.5 is required. You need to acquire it using Windows Update etc.

- When using an Interstage Application Server
	- Configuration

Analytics Server cannot be installed on an Interstage Application Server configured as a Management Server (for managing multiple servers)

### **Remote sensor**

- If the Application Server is on a remote system
	- Run the JDBC driver setup

Set up JDBC drivers on relevant systems if the remote sensor is used to monitor RDB or Interstage BPM. A JDBC driver is not included with the Analytics software. Install a JDBC driver from your RDB package or download from a software vendor. Refer to the database manual for details on JDBC driver installation.

### **Linux kernel configuration**

If using the built-in database on Linux, it's necessary to keep required kernel resources. Please modify parameters by editing /etc/sysctl.conf. And then please execute "sysctl -p /etc/sysctl.conf" command, or reboot Linux system.

- Shared memory resources
	- kernel.shmmax
		- Set over 2684354560.

- kernel.shmall

Add 65536 to the existing value.

- kernel.shmmni

Add 1 to the existing value.

- Semaphore resources
	- kernel.sem

Set para1, para2, para3 and para4 as follows:

- para1

Set over 17.

- para2

Add 2142 to the exiting value.

- para3

Keep the existing value.

- para4

Add 126 to the existing value.

## <span id="page-11-0"></span>**Chapter 4 Installing and Setting Up Analytics Server**

This chapter explains how to install and setup the Interstage Business Process Manager Analytics (BPMA) Server.

## **4.1 Installation Parameters**

The following table lists the parameters that apply to the installation process.

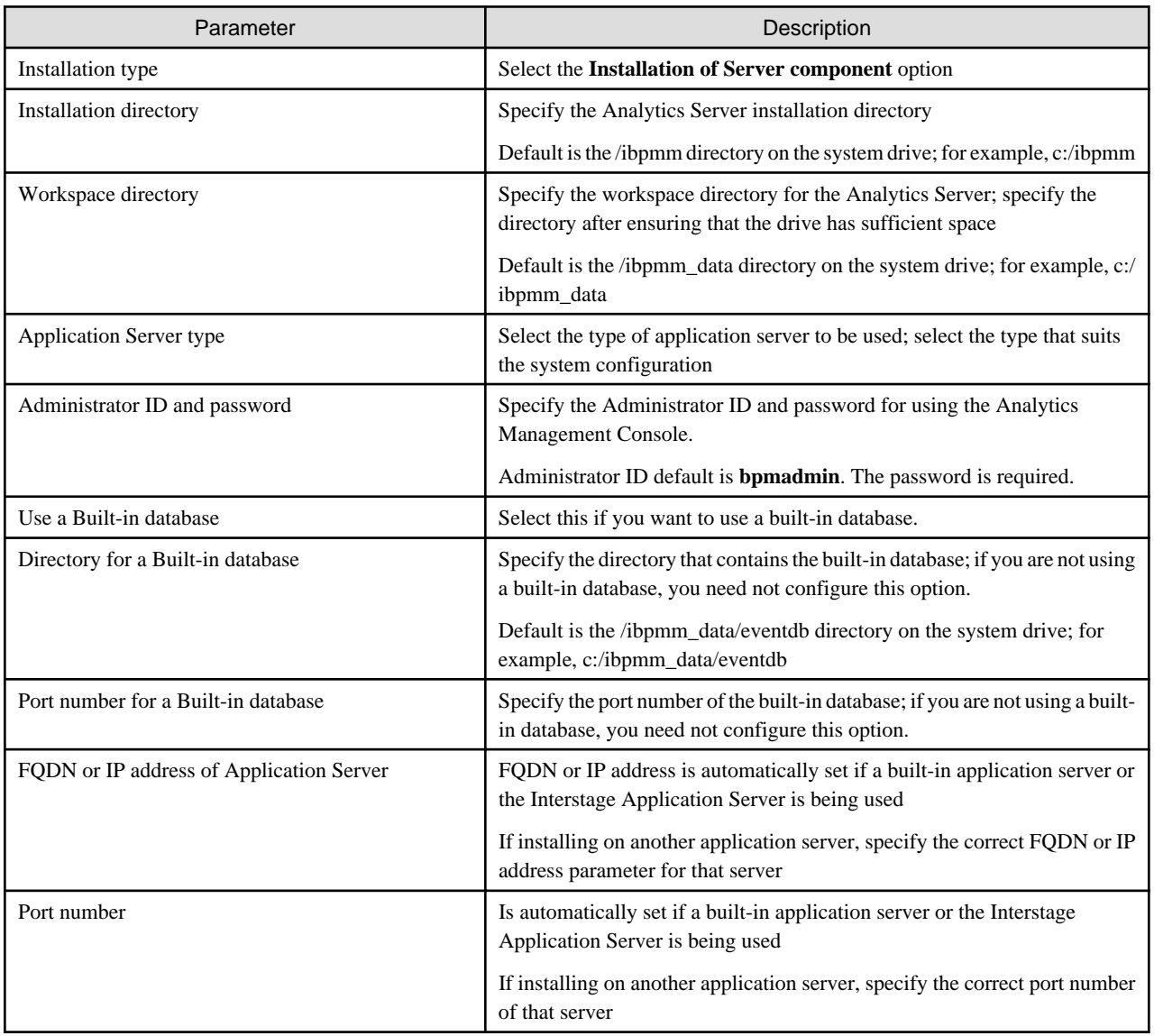

## **4.2 Installing Analytics**

The installation procedure depends on the operating system. Refer to the following instructions for your operating system to install the Analytics Server.

### **4.2.1 Installation for Windows**

**The following procedure explains how to install the Analytics Server on a Microsoft Windows system.**

1. Log in, with Administrator privileges, to the server where the Analytics Server is to be installed.

- <span id="page-12-0"></span>2. Insert the installation CD for Analytics into the CD-ROM drive.
- 3. If the installation does not begin automatically, double-click **autorun.exe** in the root directory of the installation CD-ROM. Doing this launches the installation wizard.
- 4. Click **Install** to begin installation.
- 5. On the Installation type selection screen, select **Install Server components** and click **Next**.
- 6. Follow the onscreen instructions to complete the installation.

### **4.2.2 Installation for Linux**

### **The following procedure explains how to install the Analytics Server on a Linux system.**

- 1. Log in to the server as root.
- 2. Insert the installation CD for Analytics into the CD-ROM drive.
- 3. Ensure that it is mounted on the following directory and change the directory to:

# cd /media/ANALYTICS/

4. Execute installation script:

# /bin/sh install.sh

5. Follow the onscreen instructions to complete the installation.

### **4.3 Post-Installation Tasks**

There are certain post-installation tasks to be performed for each application server to be used and also for any security measures to be taken.

This section describes the tasks to be performed after installing Analytics.

### **4.3.1 When Using a Built-in Application Server**

#### **Deployment to the Application Server**

The Analytics Server is automatically deployed so no further work is required.

#### **Changing firewall setting**

Before accessing to Analytics server from client machines, please confirm the firewll setting of operating system. If the port number (default value is 40330) of Analytics server is not allowed when installing, please allow the port number to access by changing firewall setting.

### **4.3.2 When Using an Interstage Application Server (J2EE)**

#### **Deployment to the Application Server**

The Analytics Server is automatically deployed so no further work is required.

#### **Changing access permissions to the installation folder for Interstage Application Server**

It is recommended the access permission be changed so that unauthorized users cannot access the Interstage Application Server installation folder. Refer to the *Interstage Application Server Security System Operator's Guide*, "Common Measures" for details.

The Interstage Application Server issetfoldersecurity command can be used to change the access permissions. Refer to Interstage Application Server Reference Manual (Commands)," issetfoldersecurity" for details.

### <span id="page-13-0"></span>**Changing the Interstage J2EE setting**

Procedure for changing the Interstage J2EE setting

1. Login to the Interstage J2EE Management Console.

Click **Interstege Application Server > System > WorkUnit > IBPMMServer > Status** on the Interstage Management Console and **Stop** button onto relevant screen.

2. Click **Settings** tab, and show **Servlet Container Settings**.

Set "UTF-8" to text field of **Request URI encoding**.

3. Click **Update** button to save the setting.

Click **Status** tab, and **Start** button to start Analytics Server.

### **4.3.3 When Using an Interstage Application Server (Java EE)**

Procedure for deployment to Interstage Application Server (Java EE)

1. Login to the Interstage Java EE Management Console.

Click **Application > Web Application** on the Interstage Management Console and **Deploy** button onto relevant screen.

- 2. Specify the location C:/ibpmm/bpmm/war/ibpmm.war (for Windows) or /var/opt/FJSVibpma/war/ibpmm.war (for Linux), and click **Next**.
- 3. Check the displayed context root and application name. These name must be "ibpmm".
- 4. Select appropriate "target" that HTTP listener's port number is suitable for the port number that the installation specified.
- 5. Click **Finish** to complete the installation.

An installation status page appears along with a pop-up dialog box prompting you to wait while the Analytics Server is being deployed. This could take several minutes.

When the deployment is complete, the message "Application ibpmm\_war installed successfully" appears.

6. Click **Start** button from ibpmm Web application section on the Interstage Management Console.

Analytics Servlet will be started.

### **4.3.4 When Using Weblogic**

### **Procedure for deployment to WebLogic 12c**

1. Create the following directory and subdirectories on your computer. The exact path and directory names will depend on the operating system used.

On Windows:

c:/ibpmm/bpmm/ibpmm

On Linux:

/var/opt/FJSVibpma/ibpmm

2. Extract the files from ibpmm.war into the ibpmm directory. Use the following Java command:

On Windows:

jar -xvf c:/ibpmm/bpmm/war/ibpmm.war

On Linux:

jar -xvf /opt/FJSVibpma/war/ibpmm.war

- 3. Start the WebLogic Server.
- 4. Start the server instance on which the Analytics Server will be deployed.
- <span id="page-14-0"></span>5. Use the following procedure to deploy the ibpmm Web Application to the WebLogic Server Instance.
	- 1. Login to the WebLogic Server Administration Console.

http://host1:7001/console/

- 2. Click **Deployments** > **Install** on the WebLogic Server Administration console.
- 3. Specify the location c:/ibpmm/bpmm/ibpmm (for Windows) or /var/opt/FJSVibpma/ibpmm (for Linux), and click **Next**. If multiple target servers are available, select one of the servers and click **Next**.

- 4. Select Install this deployment as an application, and click Next.
- 5. Check that the name is "ibpmm", and click **Finish**.
- 6. Analytics Servlet will be started.

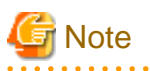

. . . . . . . . . . . . . . . . . . .

Do not change the servlet context name "ibpmm".

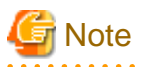

To use the Interstage BPM Console with Analytics in the same WebLogic domain after deploying the Analytics Server, check that WebLogic's security configuration in its config.xml file is correct. This check is required because the deployment process may disrupt WebLogic's security configuration.

Refer to "Special WebLogic Server Configurations to Enable Web Service Operations" in the Interstage BPM Server and Console Installation Guide (WebLogic Server) for details. 

### **4.3.5 When Using WebSphere**

#### **Procedure for deployment to WebSphere 8.5**

- 1. Log in to the WebSphere Integrated Solutions Console.
- 2. Disable IBM JAX-WS engine.

Select **Application servers > server1 > Process definition > Java Virtual Machine**, and the following parameter to **Generic JVM arguments**:

-Dcom.ibm.websphere.webservices.DisableIBMJAXWSEngine=true

- 3. Restart WebSphere Server.
- 4. Log in to the WebSphere Administrative Console.
- 5. Select **Applications** > **New Application**.
- 6. Select **New Enterprise Application**.
- 7. Click **Browse,** and navigate to the location of the Analytics Server WAR file (ibpmm.war).,and click **Next**.

For example:

On Windows:

c:/ibpmm/bpmm/war/ibpmm.war

On Linux:

/opt/FJSVibpma/war/ibpmm.war

The On Linux:

**How do you want to install the application?** page appears.

8. Accept all defaults, and click **Next**.

**Step 1: Select installation options** page appears.

9. Accept all defaults, and click **Next**.

Note: The Application Name must be "ibpmm\_war".

The **Map modules to servers** page appears.

10. Select **ibpmm.war,** and click **Next**.

The **Map virtual hosts for Web modules** page appears.

- 11. Select **ibpmm.war,** and click **Next**.
- 12. The **Map context roots for Web modules** page appears.
- 13. Enter the context root (/ibpmm) in the **Context Root** field.

Note: The context root must be "/ibpmm".

The **Summary** appears.

14. Click **Finish** to complete the installation.

An installation status page appears along with a pop-up dialog box prompting you to wait while the Analytics Server is being deployed. This could take several minutes.

When the deployment is complete, the message "Application ibpmm\_war installed successfully" appears.

15. Click the **Save directly to Master Configuration** link to save your changes.

The Analytics Server will be saved as a new Web application in the WebSphere Application Server. When saving completes, the **Preparing for the application installation** page reappears.

#### 16. Select **Applications** > **Application Types** > **WebShere enterprise applications**.

A list of Enterprise Applications appears. The ibpmm\_war appears on the list with a red icon indicating that it has not been started.

17. Set **Class loader** order to **parent last**.

Select **Enterprise Applications** > **ibpmm\_war** > **Manage Modules** > **ibpmm.war**, and set **Class loader order** to **Classes loaded with local class loader first (parent last)**.

18. Copy mar file to WEB-INF/lib and change its file extention to jar.

Copy three files in the following directories:

On Windows:

<WebSphere Installation Directory>\AppServer\profiles\<Profile Name>\installedApps\<WebShpere Cell Name > \ibpmm\_war.ear\ibpmm.war\WEB-INF\modules

On Linux:

<WebSphere Installation Directory>/AppServer/profiles/<Profile Name>/installedApps/<WebShpere Cell Name>/ ibpmm\_war.ear/ibpmm.war/WEB-INF/modules

Mar files to be copied:

addressing-1.3.mar

BPMECAccessCheckModule.mar

BPMWSAccessCheckModule.mar

Destination directories:

On Windows:

<WebSphere Installation Directory>\AppServer\profiles\<Profile Name>\installedApps\<WebShpere Cell Name>\ibpmm\_war.ear \ibpmm.war\WEB-INF\lib

On Linux:

<span id="page-16-0"></span><WebSphere Installation Directory>/AppServer/profiles/<Profile Name>/installedApps/<WebShpere Cell Name>/ ibpmm\_war.ear/ibpmm.war/WEB-INF/lib

Change the file extentions of copied files to jar as following:

addressing-1.3.jar

BPMECAccessCheckModule.jar

BPMWSAccessCheckModule.jar

These three files must be copied and then the file extensions need to be changed. Do not move the files directly.

19. Select ibpmm\_war, and click Start to start the Analytics Server application.

A pop-up dialog box prompting you to wait while the Analytics Server is started is displayed. This can take few minutes.

When the Analytics Server starts, the Enterprise Applications page appears with a message informing that the Analytics Server has started.

### **4.3.6 Deployment to JBoss**

### **Procedure for deployment to JBoss Enterprise Application Platform 5.1**

1. Create a directory on your computer in the JBoss installation directories. This will be your Analytics Server deployment directory.

For example purposes, the following directory will be used:

On Windows:

<JBoss Installation Directory>/server/default/deploy/ibpmm.war

On Linux:

<JBoss Installation Directory>/server/default/deploy/ibpmm.war

2. Change the directory to your Analytics Server deployment directory, and extract the files from ibpmm.war into the deployment directory.

Use the following Java command:

On Windows:

# cd <JBoss Installation Directory>/server/default/deploy/ibpmm.war

# jar -xvf c:/ibpmm/bpmm/war/ibpmm.war

On Linux:

# cd <JBoss Installation Directory>/server/default/deploy/ibpmm.war

# jar -xvf /opt/FJSVibpma/war/ibpmm.war

3. Change directory to deployment directory, and edit server.xml. Add parameter to following file.

On Windows:

<JBoss Installation Directory>\server\default\deploy\jbossweb.sar\server.xml

On Linux:

<JBoss Installation Directory>/server/default/deploy/jbossweb.sar/server.xml

Add parameter as follows.

```
...
    <Service name="jboss.web">
      <!-- A HTTP/1.1 Connector on port 8080 -->
       <Connector protocol="HTTP/1.1" port="8080" address="${jboss.bind.address}"
                connectionTimeout="20000" redirectPort="8443" 
                URIEncoding="UTF-8" />
...
```
<span id="page-17-0"></span>4. Start the JBoss Application Server by using run.bat command (on Linux, use run.sh).

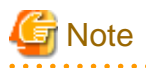

If you start run.bat or run.sh, set the server IP address to JBoss settings to allow access. Additionally, set the IP addresses where the client software is running.

For example, you can use the argument, -b 0.0.0.0, if you allow all clients to access JBoss.

- Windows:

run.bat -b 0.0.0.0

- Linux:

run.sh -b 0.0.0.0

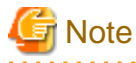

To use the same server configuration for the Analytics Server on the JBoss Application Server, the following Analytics Server deployment directory should be used.

<u>. . . . . . . . . . . . . . . . .</u>

- On Windows:

<JBoss Installation Directory>/server/ibpm/deploy/ibpmm.war

- On Linux:

<JBoss Installation Directory>/server/ibpm/deploy/ibpmm.war

And use the runIBPM.bat command (on Linux, use runIBPM.sh) to start JBoss.

Additionally, you need to set the IP addresses, using run.bat (as described earlier in this section), to JBoss settings to allow access from the client.

a a a a a a

### **4.3.7 Security Measures**

### **Security measures for the installation folder (Windows only)**

If the access permissions need to be changed for the installation folder, it is recommended that the permissions are changed using Windows functions.

Check the security status of the install folder using the **Properties** function in Windows Explorer. Take measures such as removing "Everyone" from the access permissions and assigning access permission to only specified users.

#### **Changing the Management Console Password**

The Administrator ID and password are created when the Analytics Server is installed. It is recommended you change this initial password.

## Information

Refer to the Interstage Business Process Manager Analytics Management Console Guide for information on how to change the password. 

### **Note for Windows Server 2003, 2008 or 2012**

In case "Internet Explorer Enhanced Security Configuration" is active on Windows Server 2003 or 2008, Management Console or Analytics Console may not work correctly since script execution is not permitted.

To avoid this, please change configuration by registering host as "Trusted site" or change configuration of IE ESC in server manager.

#### <span id="page-18-0"></span>**Note for Internet Explorer 9 or 10**

In case of using Internet Explorer 9/10 with compatibility mode, data may not be displayed correctly on Analytics tools.

To avoid this, please change configuration of compatibility mode as following.

Go to [Tools] - [Compatibility View Settings] and uncheck all the options

#### **Note for the built-in Database**

After installing with the built-in Database, **bpmapgs** user is created as an OS user in order to manage the database.

On Windows, when changing the password of **bpmapgs**, please change the password of logon account of I**nterstage BPM Analytics builtin DB** service as well.

### **4.4 Setting Up the Analytics Server**

This section explains how to set up the application environment after you have installed Analytics.

### **4.4.1 Create Tablespace and Users for the Analytics Database**

Create the tablespace and users on the RDB to be used for the Analytics Server. The following tablespaces need to be created:

- Events database (required)

This database stores the events gathered from the system being monitored.

- Archive database (optional)

This database stores data from the Events database to reduce the volume of data kept there.

- Process Discovery database (optional)

This database is used for Process Discovery.

The procedure for creating the tablespaces and users depends on the type of RDB. Refer to the appropriate instructions below for details.

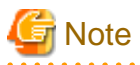

Configure a dedicated tablespace for each database.

Delete the entire database space when the operation is to be stopped entirely. (Tables used by Analytics cannot be deleted individually.)

### 4.4.1.1 Built-in database

#### **Creating database and user**

A built-in database for Analytics is automatically created in installation so no further work is required.

### 4.4.1.2 Oracle

### **Creating a tablespace**

Create a dedicated database that will be used as the Analytics database. The tablespace can be given any name. Refer to the Oracle manual for details on creating an Oracle tablespace.

The scripts provided for creating tablespaces (described in Appendix C, "Customizing System Table Parameters") indicate that the required size for tables is 60 MB or more. The actual space required, however, can be calculated by referring to *Appendix B, "Required Disk Size* for Database".

#### **Creating a user**

Create a user that will be used by the Analytics Server to access the Analytics database.

<span id="page-19-0"></span>Any name can be specified as the user name. Specify the tablespace created above in "Creating a tablespace" as the default tablespace of the user. Specify "UNLIMITED" as the privilege to expand the tablespace area.

The following example shows the SQL statement that would be used to specify the user name "EVENTUSER", the password "BPMM", and the tablespace name "USERS".

Create another user for Process Discovery if necessary.

CREATE USER EVENTUSER IDENTIFIED BY BPMM QUOTA UNLIMITED ON USERS DEFAULT TABLESPACE USERS;

Grant the user, created above, specific privileges for monitoring.

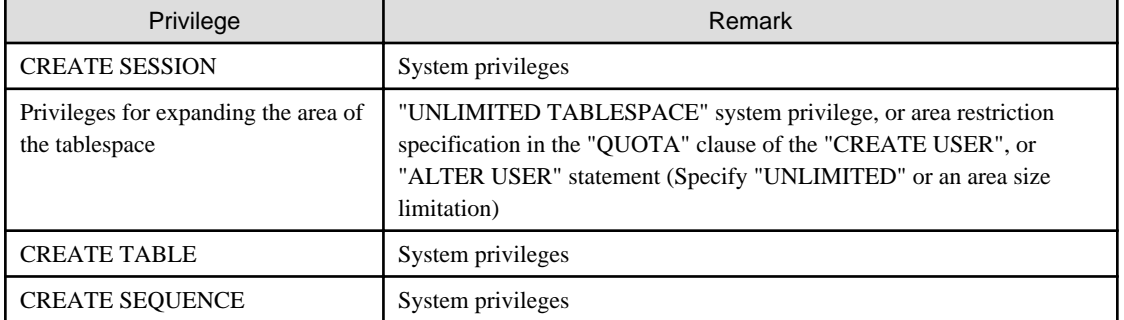

Refer to the Oracle manual for details on each privilege. A sample script is provided for creating a user and assigning privileges. Edit the following script to suit the environment in which it will be used.

#### On Windows:

For Events or Archive database

[Installation directory]/bpmm/dbscripts/oracle/bpm-user-oracle.sql

(c:/ibpmm/ibpmm/dbscripts/)

For Process Discovery database

[Installation directory]/bpme/dbscripts/oracle/bpme-user-oracle.sql

(c:/ibpmm/ibpme/dbscripts/)

#### On Linux:

For Events or Archive database

[Installation directory]/dbscripts/oracle/bpm-user-oracle.sql

(/opt/FJSVibpma/dbscripts/)

For Process Discovery database

[Installation directory]/bpme/dbscripts/oracle/bpme-user-oracle.sql

(/opt/FJSVibpma/bpme/dbscripts/)

Refer to the *Oracle manual* for details on creating a database user.

### 4.4.1.3 SQL Server

### **Creating a database**

The following tools are used to create a database.

SQL Server Management Studio

<span id="page-20-0"></span>Specify SQL\_Latin1\_General\_CP1\_CS\_AS as the collating sequence when creating a database.

Refer to the SQL Server manual for details on creating an SQL Server database, and Appendix B, "Required Disk Size for Database" for details on estimating database sizes.

#### **Creating a user**

Create a database user and set a login ID for the Analytics Server to access the database created in "Creating a database" above. There are no special restrictions on the names that can be specified as a login ID.

Use the following tools. Refer to the SQL Server manual for details on creating a database user.

SQL Server Management Studio

Select **SQL Server authentication mode** as the database user authentication method (the default setting is the Windows authentication mode) and set a password.

Assign the newly created database user the following privileges.

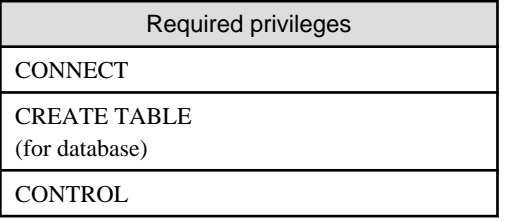

Specify the user as the owner of the user's default schema. Refer to the *SQL Server manual* for details on each privilege.

A schema must be created after a user has been created. When creating the schema, set the user as the schema owner. Also set this schema as the default schema of the user.

### 4.4.1.4 PostgreSQL

### **Creating a database**

Create a database on the RDB to be used for the Analytics Server by using **createdb** command.

createdb (database name)

#### **Creating a user**

PostgreSQL user names are separate from operating system user accounts. By default, the PostgreSQL user name will be used to the same name as your current operating system account. So, there will always be a PostgreSQL user account that has the same name as the operating system user that started the PostgreSQL server. Usually, use it for the Analytics Server to access the database.

If necessary, create a database user for the Analytics server to access the database as follows:

```
createuser -U (account) -P (user name)
```
### **4.4.2 Setting System Parameters of the Analytics Server**

To use the Analytics Server, ensure the following parameters are configured in the Management Console.

- JDBC Driver Settings

Set the JDBC used to access the tablespace for the Analytics Server.

- Create tables in the RDB tablespace

Create tables to be used for the Analytics Server.

<span id="page-21-0"></span>- Dashboard authentication settings

Set the authentication method for the Analytics Dashboard user.

- User registration

Register users that can make operational settings for Analytics, for example, using the dashboard.

- Mail settings

Enter the information for the mail server.

#### **Logging into the Management Console**

Log in to the Management Console using a Web browser. Use the given Administrator ID and password when installing.

You can access the Management Console directly using the **Start** button from the Windows taskbar as follows.

Programs > Interstage Business Process Manager Analytics > Management Console

Alternatively, you may enter the following URL in the address bar of a Web browser.

http://[Host]:[Port]/ibpmm/admintool/BPMAdminTool

#### Host:

Specify the host name or IP address of the computer where the Analytics Server is installed

Port:

Specify the port number used by the Web server. The default port number for built-in application server is 40330. Confirm and specify the port number of the application server for other application servers. If omitted, the default value of 80 is used.

### See For more detail in this section, refer to the Interstage Business Process Manager Analytics Management Console Guide.

## **Information**

If you want to change the password for the Management Console, execute the following operation.

Analytics System > Change Password

In this display, set the new administration password.

### 4.4.2.1 Set up JDBC driver on the server

JDBC drivers are necessary to set up the Analytics database. (If you have already set up the drivers during installation, you need not do so again.)

#### **Install the JDBC driver into the server environment**

Use the Management Console to set JDBC on the Analytics Server.

Refer to the manual for your database or the JDBC manual for information on JDBC driver installation.

If a built-in RDB was installed when the Analytics Server was installed, further JDBC settings are not required. Do the following:

Analytics System > System Settings > Database Management > JDBC driver Settings

<span id="page-22-0"></span>In this display, add the JDBC driver file(s) into the database environment, and then, restart the application server.

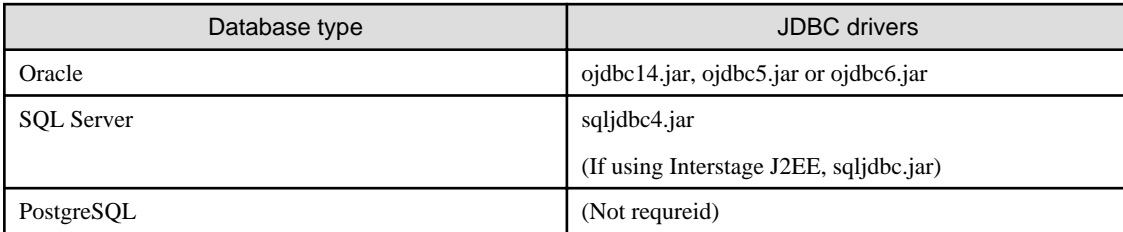

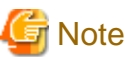

Please refer to *Interstage Business Process Manager Analytics Management Guide* to restart the built-in Application Server. . . . . . . . . . . . . . . . . 

### 4.4.2.2 Create tables in RDB tablespace

A separate tab is displayed in the Management Console for each tablespace used to create a table. Open the tablespace and set the parameters required to connect to the database.

An Events database is automatically created when a built-in database is selected during the Analytics Server installation. Therefore, this step is not required.

- Events database (required)

Analytics System > System Settings > Database Management > Events DB

- Archive database (required only if using the Archive database)

Analytics System > System Settings > Database Management > Archive DB

- Process Discovery database (required only if using Process Discovery)

Analytics System > System Settings > Database Management > Process Discovery DB

Set the following connection information for each RDB tablespace.

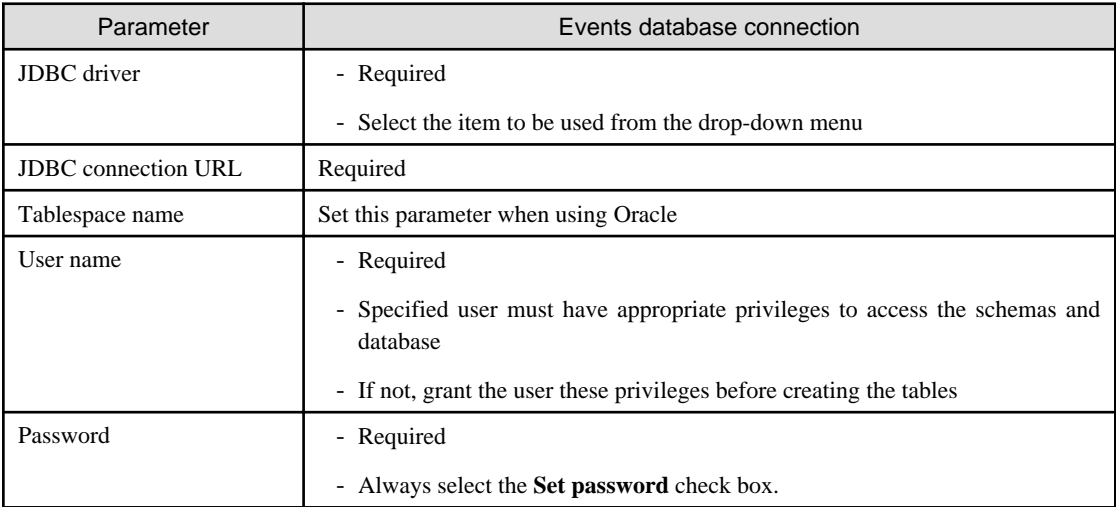

To create tables in the RDB tablespace, execute the following operation.

<span id="page-23-0"></span>Analytics System > System Settings > Database Management > Table Management

In this display, click **Create Table** in each Analytics database.

Ensure the status changes to "**Created**".

(Apply the same operation in the Archive database, if required.)

Refer to Appendix B, "Required Disk Size for Database" for more information about the parameter values required for creating a system table. The parameters for the database tables automatically generated from the Management Console are listed in *Appendix D*, "Automatically Generated Parameter Values".

### 4.4.2.3 Configure authentication type for the dashboard

Modify the authentication type for the Analytics Dashboard using the following operations, if required.

Analytics System > System Settings > User Management > Authentication Type > User Authentication

In the display, select the item to be used from the drop-down menu, and click **Modify**.

There are the following authentication types.

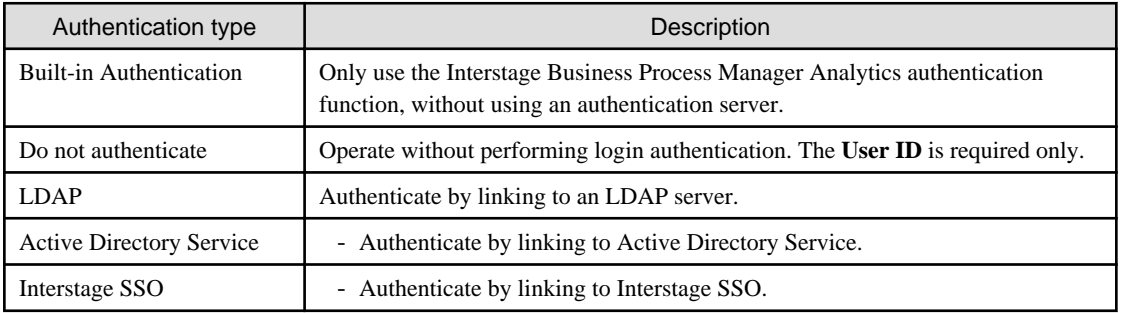

Next, restart the Analytics Server to apply the changes.

## **P** Point

This procedure is not required if the user accepts the default authentication type.

In case you select authentication type other than "Built-in Authentication" or "Do not authenticate", user will be authenticated as guest group user when you login to Dashboard. To use Dashboard Group other than guest group, registering user with same user ID as the user for specified authentication type to Analytics is required.

Please refer to "Interstage Business Process Manager Analytics Overview" for detail.

### 4.4.2.4 Register Analytics Studio users who configure Analytics parameters

At least one Analytics Studio user is required to configure parameters of this software.

Create new Analytics Studio users by the following operations.

Analytics System > System Settings > User Management > User > Create User

In this display, enter the parameters (User ID, Password, and Description, User Name, Assigned Groups, Email Address) and click **Create**.

<span id="page-24-0"></span>Next, confirm the user ID that was just created using the following operations.

The following groups are provided. Choose an appropriate group for the user. Create a new group if one needs to be customized.

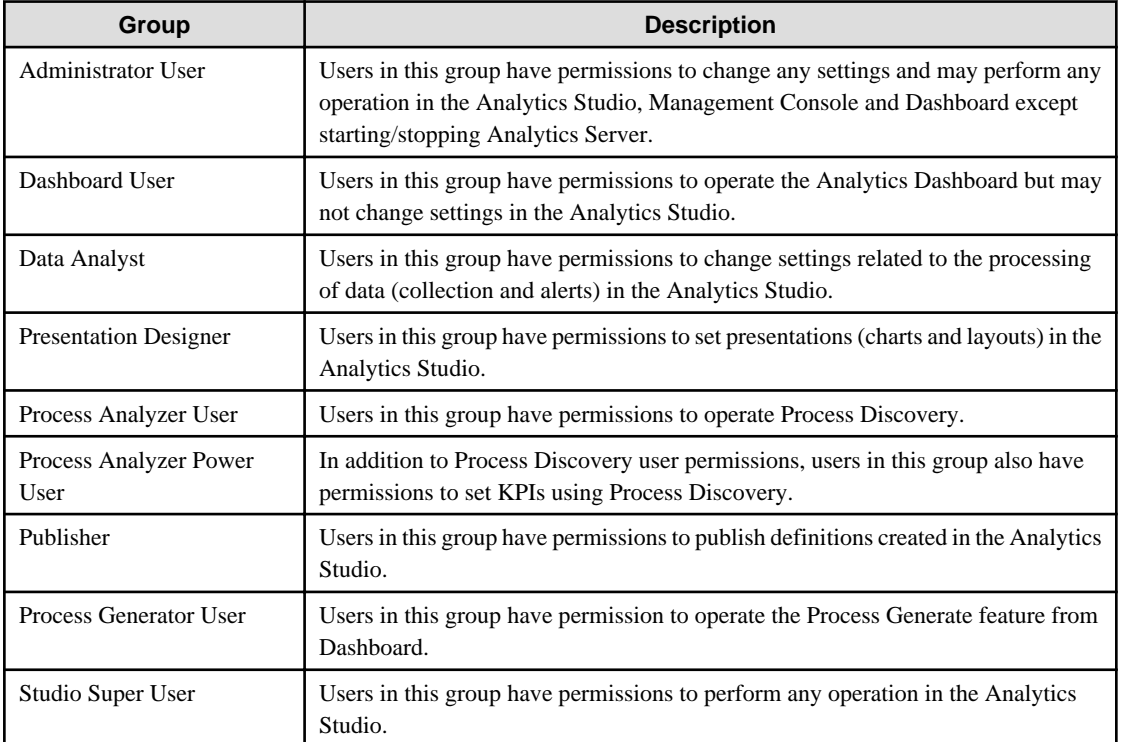

### 4.4.2.5 Configure e-mail notification

Set the mail parameters for notifications from the Analytics Server, if needed:

Analytics System > System Settings > Mail > SMTP Server Analytics System > System Settings > Mail > SMTP Authentication Analytics System > System Settings > Mail > POP before SMTP Authentication

After configuring, the application server having the Analytics Server must be restarted to work the new parameters.

## **4.5 Settings for Integration with Related Products**

### **4.5.1 Setup for Integration with Interstage BPM**

For the Interstage BPM link, you need to set up the following procedures in addition to the basic setup.

- Setup JDBC driver
- Setup Model API
- Other Settings

### **4.5.2 Setup JDBC Driver**

You need to set up the JDBC drivers corresponding to the database used on the Interstage BPM.

If the databases for the Analytics Server and Interstage BPM are different types, set up a JDBC driver for the Interstage BPM database on the Analytics Server.

Configure the JDBC driver in the following Management Console window:

Analytics System > System Settings > Integration Module Management

<span id="page-25-0"></span>Add the JDBC driver file and restart the application server.

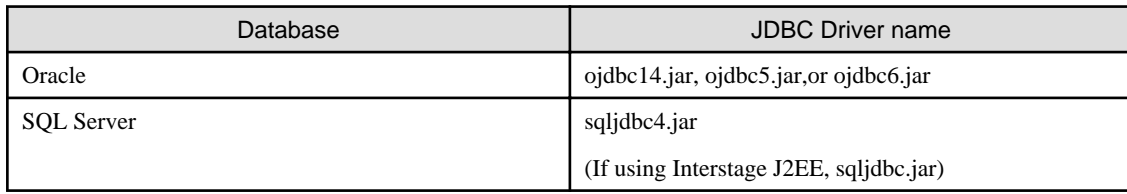

### **4.5.3 Setup Model API**

To refer to information of Interstage BPM by using the Model API, the Analytics Server requires Interstage BPM client settings.

(The Model API is an application interface for controlling the Interstage BPM.)

### **Model API client settings**

See the *Interstage BPM Developers Guide*. In particular, following chapters should be checked:

- When the Interstage BPM is configured on a local computer:

- 4.1.1 Specify Configuration Setting for Interstage Application Server (Local)
- 4.1.3 Specifying Configuration Settings for WebSphere Application Server for developing Standalone Applications (Local)
- 4.1.4 Specifying Configuration Settings for WebSphere Application Server for Deploying Client J2EE Application (Local)
- 4.1.7 Specifying Configuration Settings for WebLogic
- 4.1.8 Specifying Configuration Settings for JBoss
- When the Interstage BPM is configured on a remote computer:
	- 4.1.2 Specify Configuration Setting for Interstage Application Server (Remote)
	- 4.1.5 Specifying Configuration Settings for WebSphere Application Server for developing Standalone Applications (Remote)
	- 4.1.6 Specifying Configuration Settings for WebSphere Application Server for Deploying Client J2EE Application (Remote)
	- 4.1.7 Specifying Configuration Settings for WebLogic
	- 4.1.8 Specifying Configuration Settings for JBoss

### **Settings of the Java archive files using the Management Console**

The following java archive file should be set:

- iFlow.jar
	- On Windows:
	- <Interstage BPM Server Installation Directory>/client/lib/iFlow.jar

On Linux:

/var/opt/FJSVibpm/client/lib/iFlow.jar

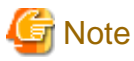

When the Interstage Application Server is used with the Interstage BPM, the following java archive file is also required.

- fujitsu-ibpm-engine-ejb\_jar\_client.jar
	- On Windows:

<span id="page-26-0"></span><Interstage Application Server Installation Directory>/J2EE/var/deployment/ijserver/<Work Unit Name of the Interstage BPM Server>/distribute/fujitsu-ibpm-engine.ear/fujitsu-ibpm-engine-ejb\_jar\_client.jar/fujitsu-ibpm-engine-ejb\_jar\_client.jar

On Linux:

/var/opt/FJSVj2ee/deployment/ijserver/<Work Unit Name of the Interstage BPM Server>/distribute/fujitsu-ibpm-engine.ear/ fujitsuibpm-engine-ejb\_jar\_client.jar/fujitsu-ibpm-engine-ejb\_jar\_client.jar

When the JBoss is used with the Interstage BPM, the following java archive file is also required.

- <JBoss Installation Directory>/jboss-as/client/jboss-messaging-client.jar

```
- <JBoss Installation Directory>/jboss-as/client/jboss-remoting.jar
```
1. Log on to the Management Console.

Programs > Interstage Business Process Manager Analytics > Management Console

2. Set the jar files

Analytics System > System Settings > Integration Module Management

In this display, add jar files, and restart the based J2EE container on the application server.

### **4.5.4 Other Settings**

#### **Interstage BPM configuration parameters**

When linking to the Interstage BPM, the "SendAnalyticsEvents" configuration parameter of "Interstage BPM" must be set to "true" on every tenant.

## Information

To configure this parameter, refer to the following chapter of the *Interstage BPM Administration Guide*:

- 3.6 Configuring Interstage BPM for Interstage Analytics

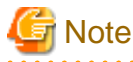

When you add a new tenant, the initial value of this configuration parameter is "false".

Change this parameter setting to "true" with Interstage BPM Tenant Management Console.

#### **Interstage BPM console integration**

To display the Analytics Dashboard for process monitoring, the Interstage BPM console is used.

## **Information**

For configuring this environment, refer to the following chapters of the *Interstage Business Process Manager Server and Console* Installation Guide that correspond to the type of application server that is installed:

- Interstage BPM Server and Console Installation Guide (Interstage Application Server)
	- 7.5.2 Configuring Interstage BPM Console to work with Interstage Analytics
- Interstage BPM Server and Console Installation Guide (JBoss Application Server)
	- 7.5.1 Configuring Interstage BPM Console to work with Interstage Analytics
- Interstage BPM Server and Console Installation Guide (Oracle WebLogic Server)
	- 7.6.1 Configuring Interstage BPM Console to work with Interstage Analytics
- Interstage BPM Server and Console Installation Guide (WebSphere Application Server)
	- 7.5.1 Configuring Interstage BPM Console to work with Interstage Analytics

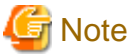

When you need to change Host name, Port number and Protocol, like integrating Analytics Server and Interstage BPM Console indifferent machines, Host name (or FQDN) and Port number of Interstage BPM Console need to be added to the parameters of dashboardConfig.properties below.

- [Deployment directory of Analytics Server]/ibpmm.war/conf/dashboardConfig.properties
	- dashboard.process.consoleHostName
	- dashboard.process.consolePort
	- dashboard.process.consoleProtocol

And please change configuration by registering host which Analytics is installed as "Trusted site" or change configuration of IE ESC in server manager.

### **Application Server settings (for Interstage Application Server only)**

#### JMS settings

```
Use the Interstage Management Console to ensure that the "JMS Settings" is set to "Yes".
```
Interstage > Interstage Application Server > System > Update System Settings > Detailed Settings > Event Service Settings ( or JMS Settings)

If the setting is "No", change it to "Yes".

#### Naming service settings for remote host

If the Interstage BPM Server is configured on a remote computer, use the Interstage Management Console to set the remote server hostname.

```
Interstage > Interstage Application Server > System > Update System Settings > Detailed Settings > 
Naming Service Settings
```
This completes the set up of the Analytics application environment.

## <span id="page-28-0"></span>**Chapter 5 Installing Sensors for Remote Systems**

This chapter covers the sensor installation procedure where you want the sensor to operate on a separate computer than the Interstage Business Process Manager Analytics (BPMA) Server.

There are two types of sensors:

- Web application sensor that runs as a Web application.
- Text File sensor that runs as a Windows Service.

The Windows Service Edition Text File Sensor is used to collect text data from computers where the Interstage Application Server is not installed.

By default, if the Interstage Application Server is installed, the Installer installs a Web application sensor; otherwise a Windows Service Edition Text File Sensor is installed. You can, however, change the sensor type according to your requirement. Read below for details.

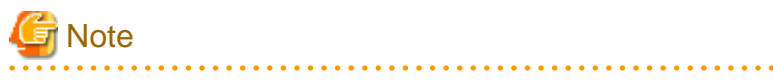

The Installer automatically deploys a Web application sensor to the Interstage Application Server (J2EE). Unlike the Analytics Server, you cannot select the application server type.

## **5.1 Sensor Installation**

The following table lists the installation parameters.

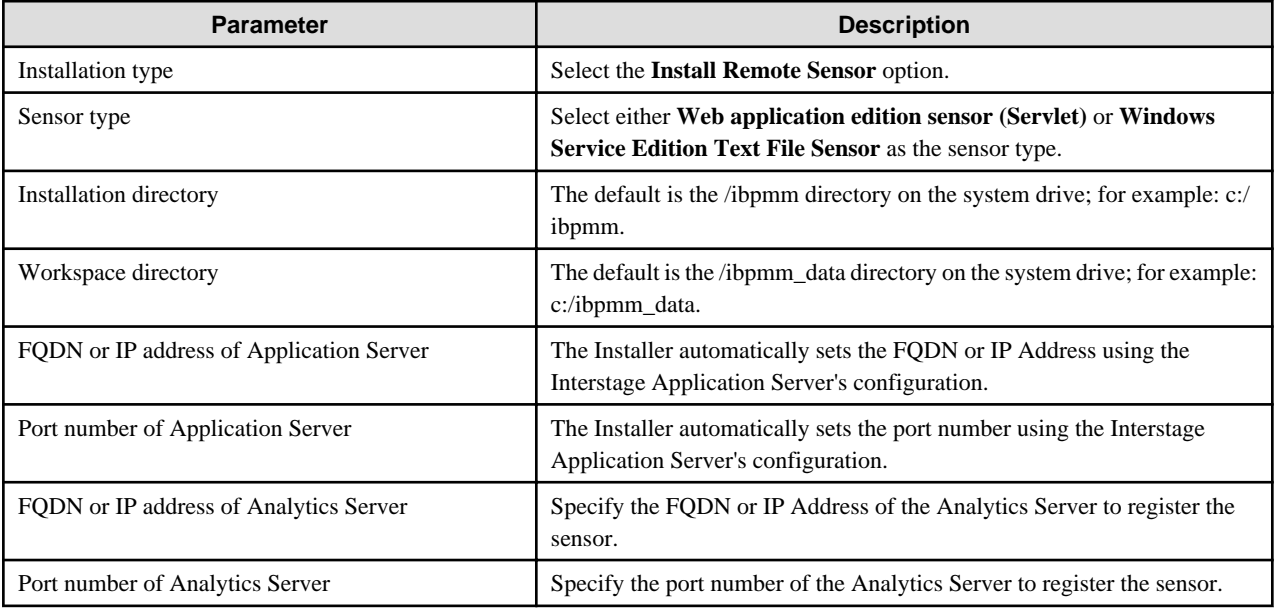

### **5.1.1 Installation on Windows**

#### **Use the following procedure to install a sensor on a Microsoft Windows system.**

- 1. Log in, with Administrator privileges, to the server where the sensor needs to be installed.
- 2. Insert the installation CD for Analytics into the CD-ROM drive.
- 3. If the installation does not begin automatically, double-click **autorun.exe** in the root directory of the installation CD-ROM. Doing this will launch the installation wizard.
- 4. Click **Install** on the displayed screen.
- 5. On the Installation Type selection screen, select **Install Remote Sensor** and click **Next**.
- 6. On the Analytics Server Settings screen, enter the FQDN or IP Address and the port number of the Analytics Server and click **Next**.
- 7. On the Check Installation settings screen, review the installation settings and perform any of the following actions:
	- If you want to use the default installation parameters, click **Do not make any change**.
	- If you want to specify custom installation parameters, select either **Application Server Type or Sensor Type** and click **Change**.

Click Next to continue installing the sensor.

8. Follow the onscreen instructions to complete the installation.

## <span id="page-30-0"></span>**Chapter 6 Uninstalling Analytics**

This chapter explains how to uninstall Interstage Business Process Manager Analytics (BPMA).

## **6.1 Prerequisites for Uninstalling Analytics**

This section covers the key tasks that must be performed before you uninstall Analytics.

### **6.1.1 Deleting Analytics Server**

If you use Interstage JavaEE, WebLogic, WebSphere or JBoss as the Application Server, first delete the Analytics Server from Application Server, and then, uninstall the Analytics software. Next, delete the deployment directory, ibpmm.war, if it exists.

## **6.2 Uninstalling Analytics from Windows**

Use the following procedure for removing Analytics from a Windows Server system.

- 1. Log in, with Administrator privileges, to the computer on which you will be performing the uninstallation.
- 2. From the taskbar, click **Start** > **Control Panel** to display the Control Panel window.
- 3. Click **Uninstall a program** to display the Uninstall or change a program window. This window lists the software currently installed on the computer.
- 4. From the given list, select **Interstage Business Process Manager Analytics** and click **Uninstall**. Doing this will launch the uninstallation wizard.
- 5. Follow the onscreen instructions to remove Analytics.

## **6.3 Uninstalling Analytics from Linux**

Use the following procedure for removing Analytics from a Linux-based system.

- 1. Log in, with root privileges, to the computer on which you will be performing the uninstallation.
- 2. Mount the CD-ROM to the system.
- 3. Move to the following directory:

# cd /media/ANALYTICS/

- 4. Execute the uninstall script:
	- # /bin/sh uninstall.sh
- 5. Follow the prompts on the screen to remove Analytics.

### **Uninstalling sensors from remote systems**

To uninstall a sensor installed on a computer other than the one on which the Analytics Server is installed, first uninstall the sensor from its Windows system, and then, use the Management Console to delete the sensor.

## **6.4 Post-Uninstallation Tasks**

This section describes the tasks that must be performed after you have removed the Analytics software from the server.

### <span id="page-31-0"></span>**6.4.1 Deleting the Analytics Databases**

Delete the following databases after the Analytics software has been removed.

- Events database
- Archive database
- Process Discovery database

### **Deleting the Events database**

Delete each of the following areas that were prepared when the Events Database was created.

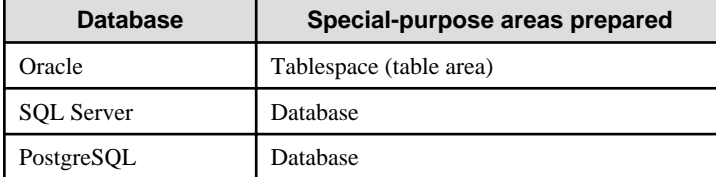

Perform the deletion procedures described in the respective database manuals.

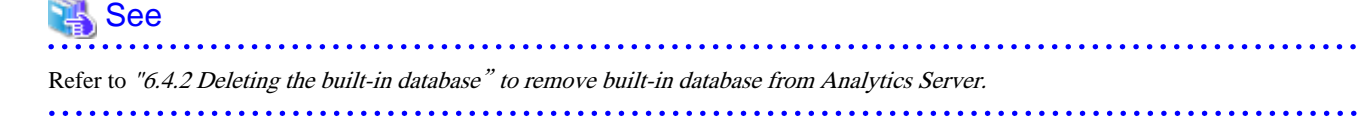

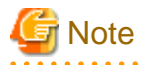

- For Oracle, check whether or not the tablespace is used as the default table area by other users. If a table space used as a default table area by another user is deleted, an error will occur when the user creates a table.

- If the Events Database was not created in a special-purpose area, the above areas cannot be deleted. In this case, if you want to delete the data, each of the tables generated by the Analytics Server's operations must be deleted individually.

#### 

### **Deleting the Archive database**

Delete the areas prepared as special-purpose areas in the same way as for the Events Database.

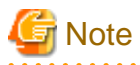

If the Archive database was not created in a special-purpose area, the above areas cannot be deleted. In this case, if you want to delete the data, each of the tables generated by the Analytics Server's operations must be deleted individually. 

### **Deleting the Process Discovery database**

Delete the areas prepared as special-purpose areas in the same way as for the Events Database.

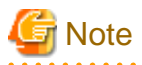

If the Process Discovery database was not created in a special-purpose area, the above areas cannot be deleted. In this case, if you want to delete the data, each of the tables generated by the Analytics Server's operations must be deleted individually.

### **6.4.2 Deleting the built-in database**

In case you have selected built-in database during Analytics Server install, remove resources of built-in database as necessary.

### **On Windows**

Following resources may exist after uninstall. Please delete all the resources if exists.

- Database space store directory c:/ibpmm\_data/eventdb
- OS user for the built-in database (bpmapgs) Following user home directory may exist after uninstall. Please delete all the directories if exists. c:/Users/bpmapgs

### **On Linux**

Following resources may exist after uninstall. Please delete all the resources if exists.

- Database space store directory /var/opt/FJSVibpma/eventdb
- OS user for the built-in database (bpmapgs)

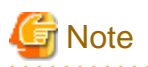

If migrating from V12.0 according to the *Migration Guide*, please delete the built-in database following the former manual (Refer to "6.5.2 Deleting the built-in database" in the Interstage Business Process Manager Analytics V12.0 Installation Guide). . . . . . . .

## <span id="page-33-0"></span>**Appendix A Required Resources**

This appendix lists the resources required for installing the Interstage Business Process Manager Analytics (BPMA) and how to estimate these resources.

## **A.1 Disk Space Required at Installation**

The following table shows the free space required at the time of installation.

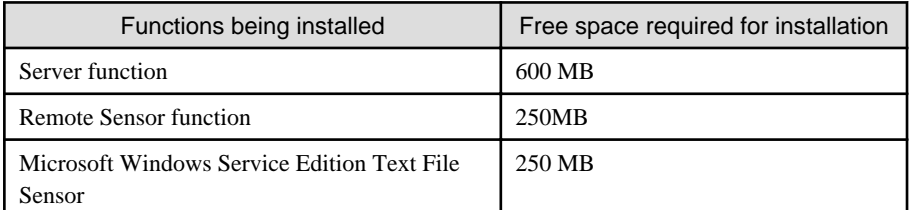

## **A.2 Save Area for Monitoring Settings Data**

The following table shows the amount of free space required as a save area for the monitoring settings data managed by the Analytics Server.

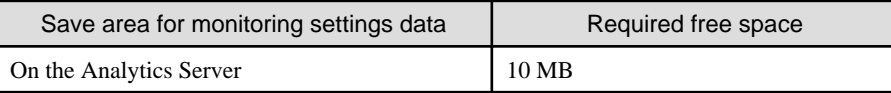

## **A.3 Work Areas**

This section describes how to estimate the work areas specified during installation of the Analytics Server and the sensor.

### **A.3.1 Overview**

The work areas are for temporary storage of events collected by the sensor and for holding settings information. They are not databases.

When the sensor transfers events to the Analytics Server, it transfers multiple events together. This reduces processing costs between the sensor and Analytics Server and improves performance. To achieve this, the sensor collects events and transfers them at fixed intervals. This interval is called the "Event transfer interval" and is set from the monitor designer.

The server side receives event notifications from the sensor and stores them in the Events database. The Events database storage is asynchronous to the reception of the event notification from the sensor. Therefore, after the notification, events are written to the work area as pooled events till they are stored in the Events database. When the process of storing the events in the Events database is attempted, events are deleted. If the process of storing the pooled events in the Events database fails, events may be output to the work area as error files. They will remain there till they are successfully re-registered manually.

<span id="page-34-0"></span>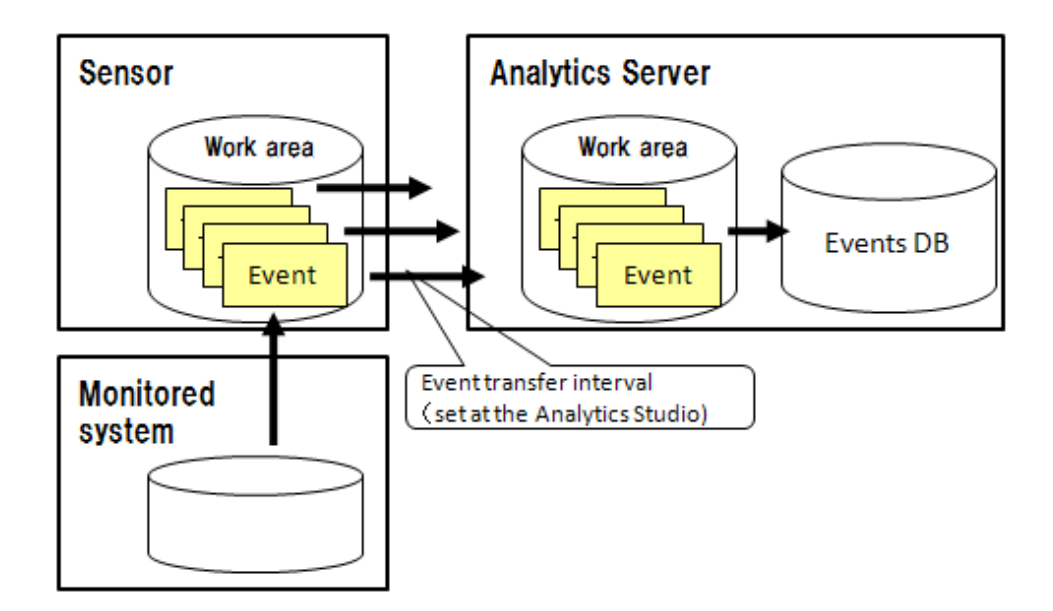

### **Work area sizes**

The section below explains the work area sizes.

- If the Analytics Server and the sensor run on the same computer
- Allocate the work area size to be the total size of the estimates for the "sensor work area" and the "server work area"
- If the Analytics Server and the sensor run on separate computers

Allocate the "sensor work area" estimated size as the work area on the computer where the sensor is installed

Allocate the "server work area" estimated size as the work area on the computer where the Analytics Server is installed

### **A.3.2 Estimating the Sensor Work Area**

Use the following formula to calculate the size of the work area.

```
Required area size = Total of the work area sizes required for one event transfer interval from each 
sensor
```
#### **Work area size required for one event transfer interval**

Use the following formula to calculate the work area size required for one event transfer interval.

```
Work area size required for one event transfer interval =
 average number of events * event transfer interval * average event size * 1.5
```
1.5: Safety coefficient (because collection is also performed during transfer, a value with a margin for error must be estimated)

### **Average number of events**

This is the average number of events collected by the sensor in one minute. This value is used as the "total of the average number of events collected for the task per minute" and is calculated using the following formula.

```
Average number of events collected for the task per minute = Number of events collected from one 
execution / execution interval (minutes)
```
#### **Event transfer interval**

This is the interval at which pooled events are transferred from the sensor to the Analytics Server. The event transfer interval is set separately for each sensor from the Management Console. The unit is "seconds".

### **Average event size**

This is the area used by one pooled event.

The data type of attributes must be taken into account when calculating the average event size.

The following table shows the attribute length for each data type.

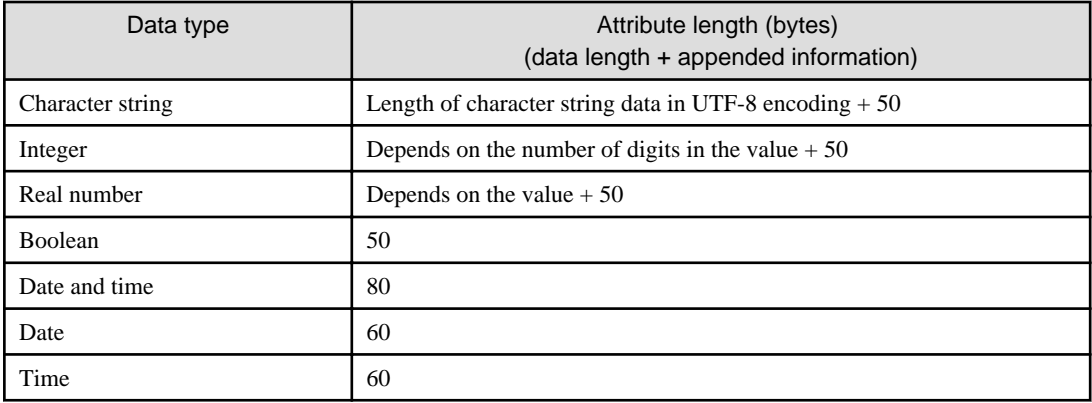

### **Example of calculating the required area size**

An example of calculating the required area size is shown below.

### **Average event size**

Use the following formula to calculate the average event size.

```
Average event size = Task name (*1) + event name (*1) + total of average attribute length of each
attribute + 270 (bytes)
```
\*1:Length in UTF-8 encoding

This example assumes the following attributes.

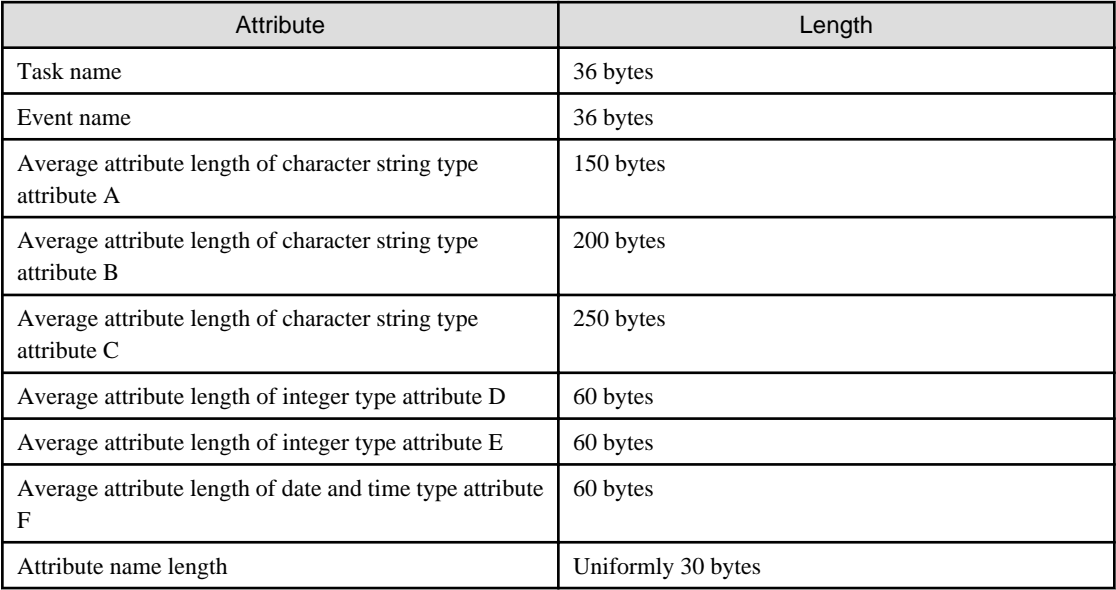

The formula is as follows.

```
Average event size 
= Task name (36) + event name (36) + total of each attribute length (attribute name length (30) * 6 
+ 780) + 270
= 1302 bytes ≒ 1.31 Kbyte
```
#### <span id="page-36-0"></span>**Average number of events**

The average number of events that the sensor collects each minute is the "total of the average number of events collected for the task each minute". In this example, the following tasks are set for Sensor A.

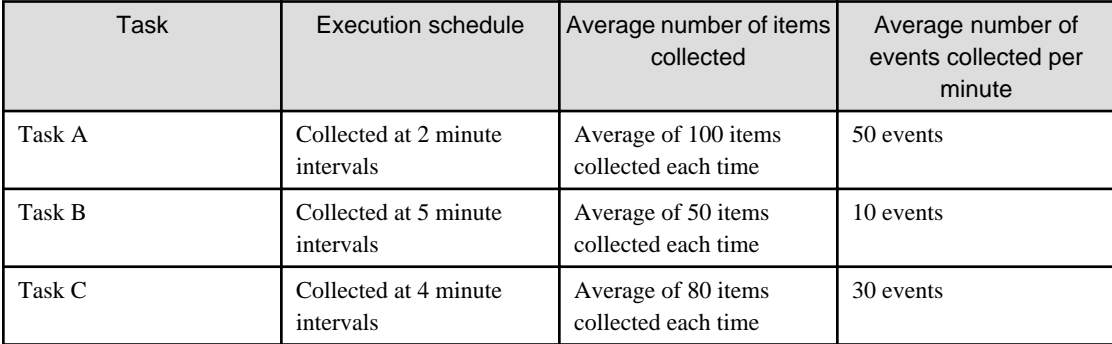

The average number of events that the sensor collects each minute is as follows.

Average number of events  $= 50 + 10 + 30$ = 90 (events)

### **Work area size required for one event transfer interval**

The following table shows the requirements for various transfer intervals.

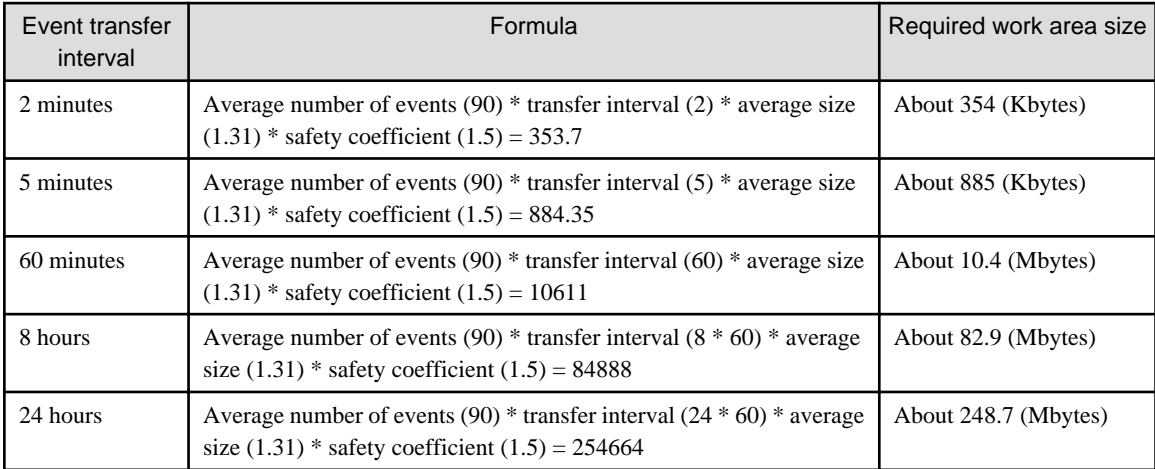

### **Example of calculation assuming operation when communication with the server is not possible**

In the above example, it is assumed that server operations are stopped one hour for maintenance, from 02:00 to 03:00. In this case, the area used by Sensor A (event transfer interval: 2 minutes) for pooled events at night is as follows.

```
Size of required work area (354 Kbyte) * server stopped duration (1 * 60)
= 21240 (Kbyte) = approx 2.1 (Mbyte)
```
## **Note**

If the Analytics Server is stopped for a long time, stop the sensor as well. When only the sensor is running, events are pooled in the work area directory and a resource shortage may occur.

### **A.3.3 Estimating the Server Work Area**

Event notifications from the sensor are implemented in accordance with the event transfer interval of each sensor. Therefore, use the following formula to calculate the size for the work area.

<span id="page-37-0"></span>Required area size = Sum of maximum event capacity \* safety coefficient

#### **Maximum event capacity**

The maximum event capacity indicates the maximum case of "number of events notified \* average event size". This value can be calculated by adding the value for each sensor.

### **Safety coefficient**

The safety coefficient takes into account the possibility of subsequent events being notified before all the previously notified events are stored. Therefore, a safety coefficient value of 2 or more is recommended.

#### **Example of calculating the required area size**

The required work area size can be calculated by multiplying the total amount of space used for events at each of the sensors by the safety coefficient. Refer to Section A.3.2, "[A.3.2 Estimating the Sensor Work Area](#page-34-0)", for the formula to calculate the amount of space used for events at the sensor.

If the maximum event capacity of each sensor is 2.1 Mbyte during the assumed night stopped time, and if there are 4 sensors, the required area size is as follows.

```
Required area size 
= Total of maximum event capacity for events notified by each sensor (2.1 Mbyte * 4) * safety
coefficient (2)
 16.8 (Mbyte) = approx17 (Mbyte)
```
#### **Example of calculating an estimate if an error is assumed**

An example of calculating an estimate when the following types of errors are assumed is described below.

- Data value error (for example, the maximum length of a character string in a database column is exceeded)
- Event definition does not exist (for example, event definition was deleted or a different event name was notified)

Normally, these cases do not occur, but if an "Event definition does not exist" error does occur, pooled events continue to accumulate till the task is ended to resolve the error. It is recommended that you prepare an amount of free space that takes into account the amount of time till the task is ended to resolve the error.

If the definition was accidentally deleted for an event collected by a sensor and if the error continues for one day, the following area is required.

```
Required area size 
= Work area size required for one event transfer interval (354 Kbyte) * duration of error (24 * 60)/
event transfer interval (2)
= 254880 (Kbyte) = approx 249 (Mbyte)
```
## **A.4 Work Area for Process Discovery functionalities**

Process Discovery disposes cache data for prompt access and copy of CSV files in work area. Due to this behavior, Analytics Server is required to prepare enough vacant space in work area.

Comparing with size of CSV files which is specified at Process Generator tool, more than ten times of that is recommended.

## <span id="page-38-0"></span>**Appendix B Required Disk Size for Database**

This appendix covers the disk size requirements for the Interstage Business Process Manager Analytics (BPMA) database.

Please refer to B.1 Summary of Disk Size (Common for all Databases) to confirm approximate amount of volume of disk which database requires, refer to B.2 Database Size for each Operation Pattern (Common for all Databases) to confirm actual amount of volume from some of the typical examples.

## **B.1 Summary of Disk Size (Common for all Databases)**

This section provides an estimate of the disk size required for configuring the Analytics database in a sample business environment with the following specification.

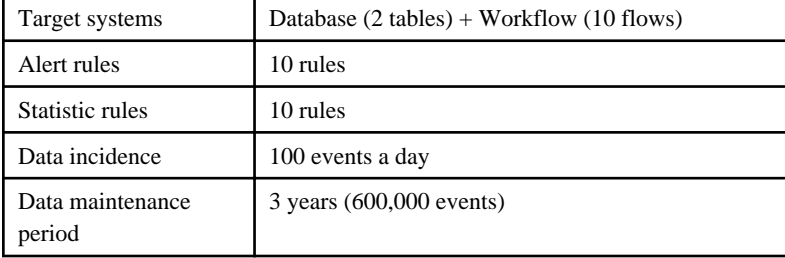

**Required disk size: 10-50 GB**

## **B.2 Database Size for each Operation Pattern (Common for all Databases)**

This section covers the disk size requirement for each operation pattern.

### **B.2.1 Pattern 1 : Small-Scale Database Monitoring**

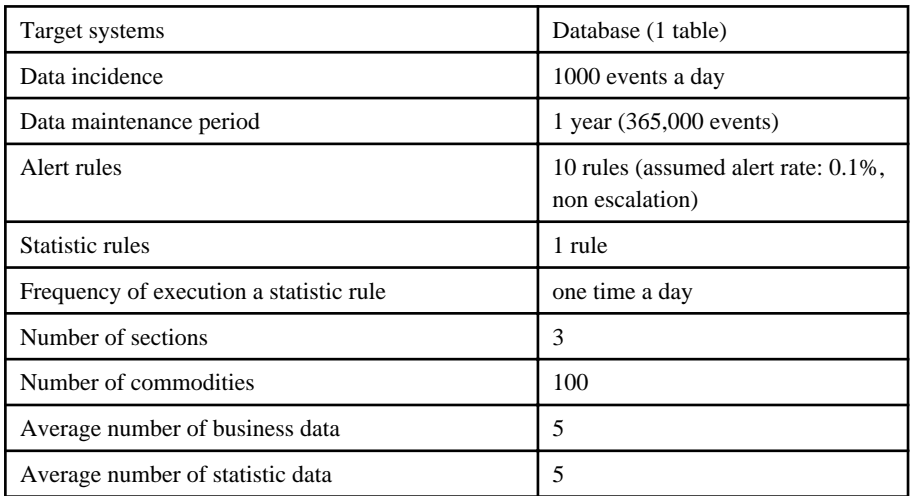

[monitoring policy]

- Delete from the Archive database after a year has passed.
- Data maintenance period of statistics event is one year.

**Required disk size: 5-6 GB (if the data maintenance period is 3 years: 5-8 GB)**

### **B.2.2 Pattern 2 : Large-Scale Database Monitoring**

<span id="page-39-0"></span>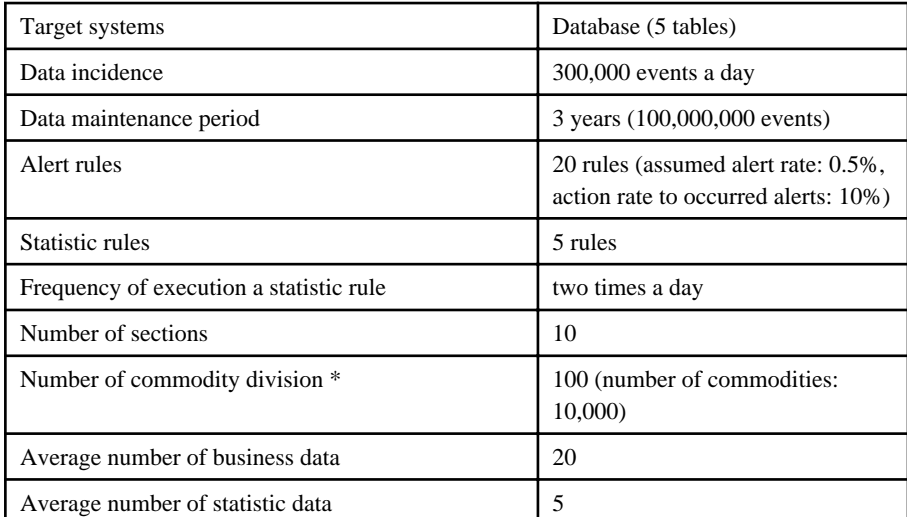

[monitoring policy]

- Delete from the Archive database after half a year has passed.
- Data maintenance period of statistics event is 3 years.

#### **Required disk size: 5-10 GB**

**Required disk size (when \* is 1000): 40-50 GB**

**Required disk size (when \* is 10000): 150**—**200 GB**

## **B.2.3 Pattern 3 : Small-Scale Workflow System Monitoring**

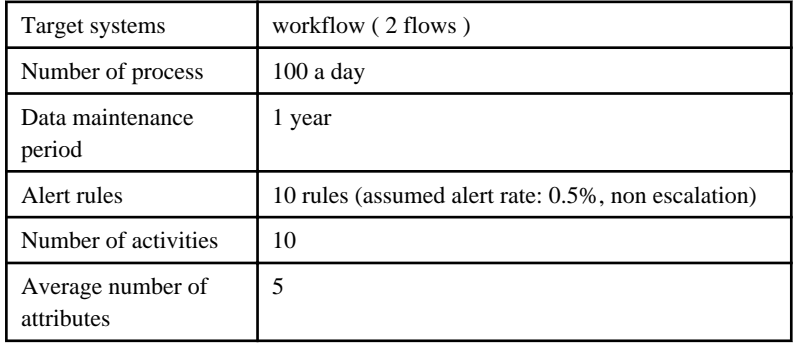

[monitoring policy]

- Data maintenance period of statistics event is one year.

**Required disk size: 5-6 GB (if the data maintenance period is 3 years: 5-8 GB)**

## **B.2.4 Pattern 4 : Large-Scale Workflow System Monitoring**

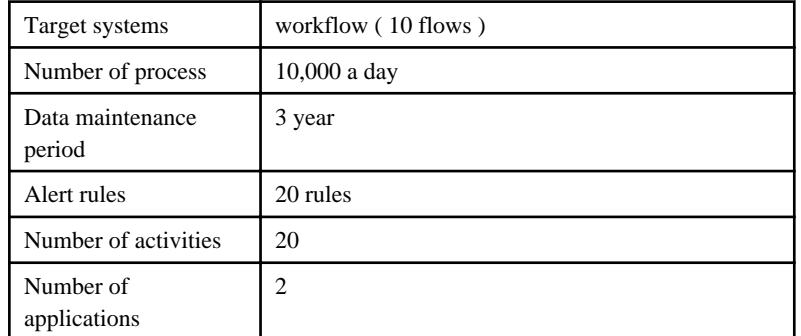

<span id="page-40-0"></span>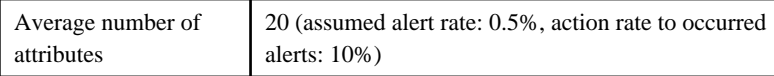

[monitoring policy]

- Data maintenance period of statistics event is 3 year.

**Required disk size: 500**—**700 GB**

## **B.2.5 Pattern5 : Business Analysis using Process Discovery**

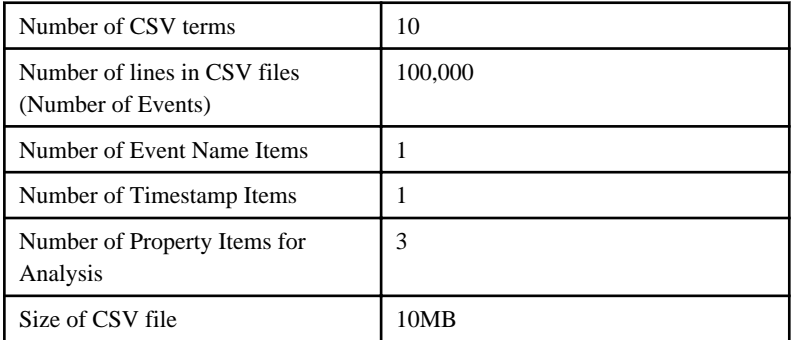

**Required disk size: 100MB**

## <span id="page-41-0"></span>**Appendix C Customizing System Table Parameters**

This appendix explains how to customize the parameters of the Interstage Business Process Manager Analytics (BPMA) database.

Table creation scripts are installed in the following folder:

On Microsoft Windows:

[Installation directory]/bpmm/dbscripts/oracle/bpm-user-oracle.sql

(c:/ibpmm/ibpmm/dbscripts/)

On Linux:

[Installation directory]/dbscripts/oracle/bpm-user-oracle.sql

(/opt/FJSVibpma/dbscripts/)

### **C.1 Using Oracle**

### **C.1.1 Preparing the Events Database**

To create a table in the Events database, execute the sample script, as shown below.

Tables must be created in the default schema of the user who accesses the database. Log on to the database, and execute the sample script. For details about the type of user who can log into the database, refer to "Creating a user (Oracle)" in Chapter 4, "Installing and Setting Up Analytics".

The sample script uses the tablespace name "USERS". Before executing the script, open the script in a text editor and edit the tablespace name, as described in "Creating a tablespace" in Chapter 4, "Installing and Setting Up Analytics".

#### **Sample script (bpm-schema-oracle.sql)**

To change the tablespace name or size, modify the underlined portions of the following sample script for each table and index.

```
-- Event DB table creation script for Oracle
--
--Adjust the TABLESPACE specification and the data area size as necessary.
-- COPYRIGHT FUJITSU LIMITED 2011
CREATE TABLE B_Version (
) TABLESPACE USERS(*1);
CREATE TABLE B_IdHolder (
) TABLESPACE USERS(*1);
CREATE TABLE B_Alert (
) TABLESPACE USERS(*1) PCTFREE 10 PCTUSED 20 STORAGE(INITIAL 10M(*2) NEXT 10M(*3));
CREATE TABLE B_EscResult (
) TABLESPACE USERS(*1) PCTFREE 10 PCTUSED 20 STORAGE(INITIAL 10M(*2) NEXT 10M(*3));
CREATE UNIQUE INDEX B_Alert_key1 ON B_Alert (AlertId) TABLESPACE USERS(*1);
CREATE INDEX B_Alert_key2 ON B_Alert (RuleId) TABLESPACE USERS(*1);
CREATE UNIQUE INDEX B_EscResult_Key1 ON B_EscResult (Id) TABLESPACE USERS(*1);
CREATE INDEX B_EscResult_Key2 ON B_EscResult (AlertId) TABLESPACE USERS(*1);
INSERT INTO B_Version(Version, CreationTime, LastUpdateTime)
  VALUES('9.0.0.0', CURRENT_TIMESTAMP, CURRENT_TIMESTAMP);
COMMIT;
```
\*1: Tablespace name

<span id="page-42-0"></span>\*2: Default tablespace size

\*3: Extended tablespace size

### **C.1.2 Preparing the Process Discovery Database**

Script for creating Process Discovery Database is stored in the following directory.

#### Windows:

[Installation directory]/bpme/dbscripts/oracle/bpme-schema\_create.sql

(c:/ibpmm/bpme/dbscripts/)

#### Linux:

[Installation directory]/bpme/dbscripts/oracle/bpme-schema\_create.sql

(/opt/FJSVibpma/bpme/dbscripts/)

Refer to [C.1.1 Preparing the Events Database](#page-41-0) for modification of this script.

### **C.2 Using SQL Server**

### **C.2.1 Preparing the Events Database**

### **For SQL Server 2005/2008**

Use the SQL Server Management Studio to create tables within the Events database as described in the following procedure.

Create tables using the same user privileges as described in "Creating a user (SQL Server)" in Chapter 4, "Installing and Setting Up Analytics".

- 1. Start the SQL Server Management Studio.
- 2. Click **File** > **Open**, and then, open the "bpm-schema-sqlserver.sql" file.
- 3. Connect to the database engine by entering the server name and authentication information in the **Connect to Database Engine** dialog box.
- 4. Select the database from which tables for the Events database will be created.
- 5. Click **Query** > **Run** to execute the table creation process. Then, the message "**Command terminated normally**" displays.
- 6. Click **View** > **Object Explorer**, and verify that the table has been created.

## **C.3 Using PostgreSQL**

### **C.3.1 Preparing the Events Database**

To create a table in the Events database, execute the sample script, as shown below. The sample script should be executed by the operating system user that started the PostgreSQL server.

To execute the sample script, use **psql** command as follows:

```
Psql dabasename < bpm-schema-postgresql.sql
```
### **C.3.2 Preparing the Process Discovery Database**

Script for creating Process Discovery Database is stored in the following directory.

Windows:

[Installation directory]/bpme/dbscripts/postgresql/bpme-schema\_create.sql

<span id="page-43-0"></span>(C:/ibpmm/bpme/dbscripts/)

Linux:

[Installation directory]/bpme/dbscripts/postresqlbpme-schema\_create.sql

(/opt/FJSVibpma/bpme/dbscripts/)

## **C.4 Preparing the Archive Database**

For the Archive database, imitate the sample script of the Events database.

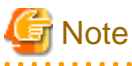

Do not use the same schema or the same user for the Events and Archive database. 

## <span id="page-44-0"></span>**Appendix D Automatically Generated Parameter Values**

## **D.1 Parameter Values for Oracle**

### **Create Location**

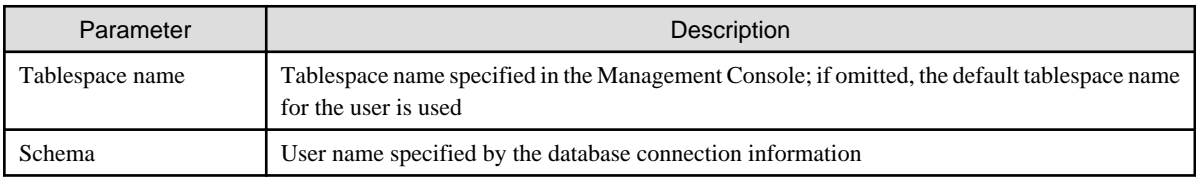

### **Parameter Values Automatically Set for Tables**

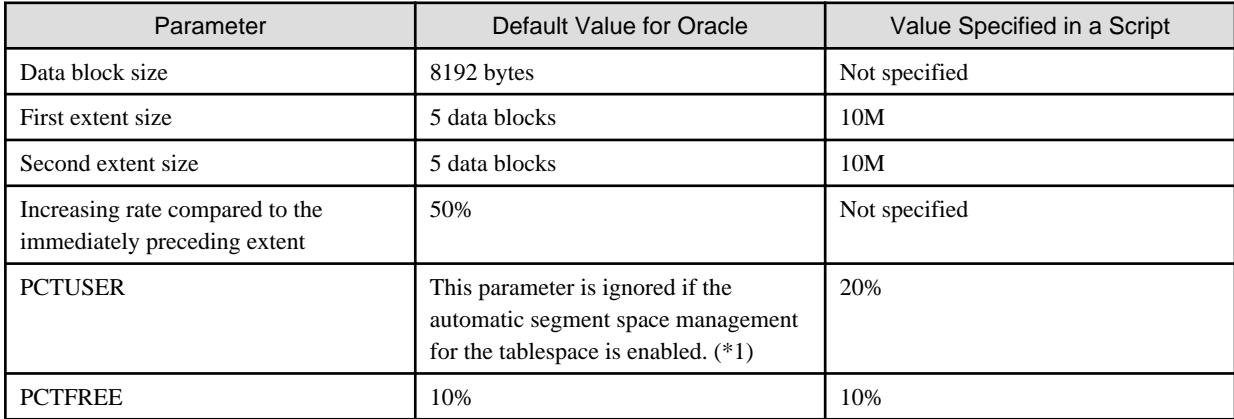

\*1: By default, the automatic segment space management for tablespaces is enabled.

### **Parameter Values Automatically Set for Indexes**

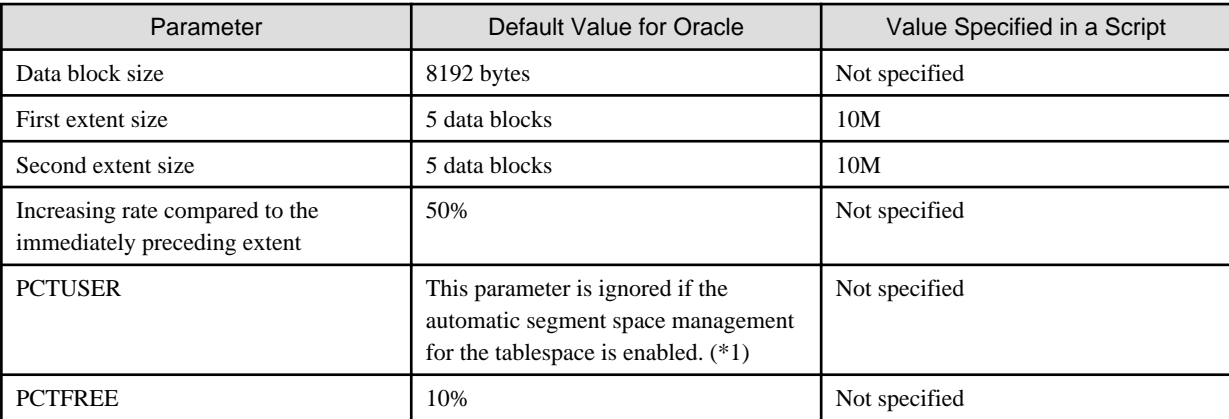

\*1: By default, the automatic segment space management for tablespaces is enabled.

## **D.2 Parameter Values for SQL Server**

### **Creation Location**

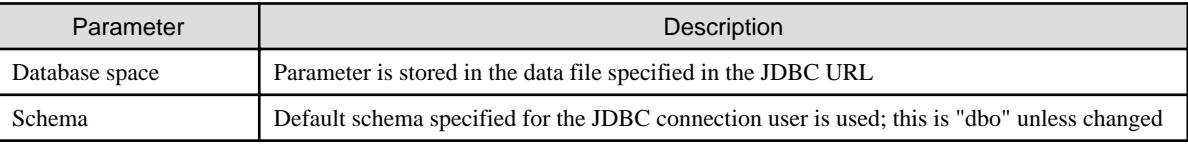

### <span id="page-45-0"></span>**Parameter Values Automatically Set for Tables**

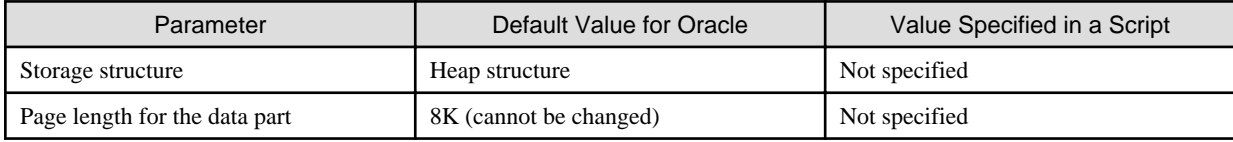

### **Parameter Values Automatically Set for Indexes**

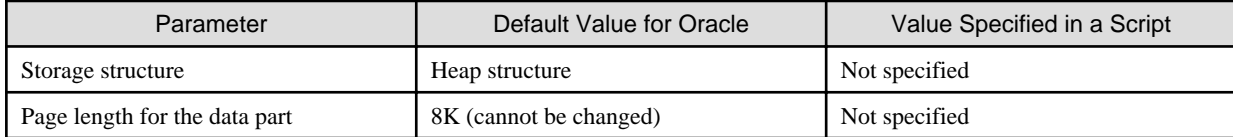

## **D.3 Parameter Values for PostgreSQL**

### **Creation Location**

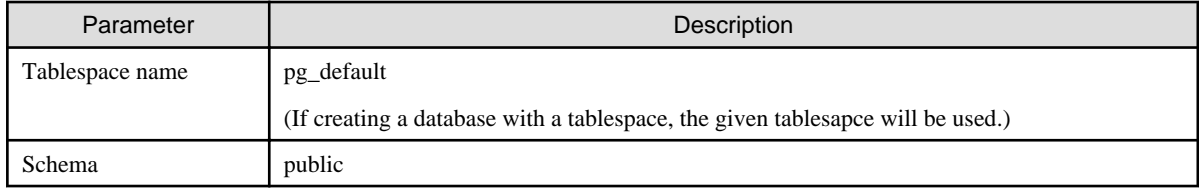

### **Parameter Values Automatically Set for Tables**

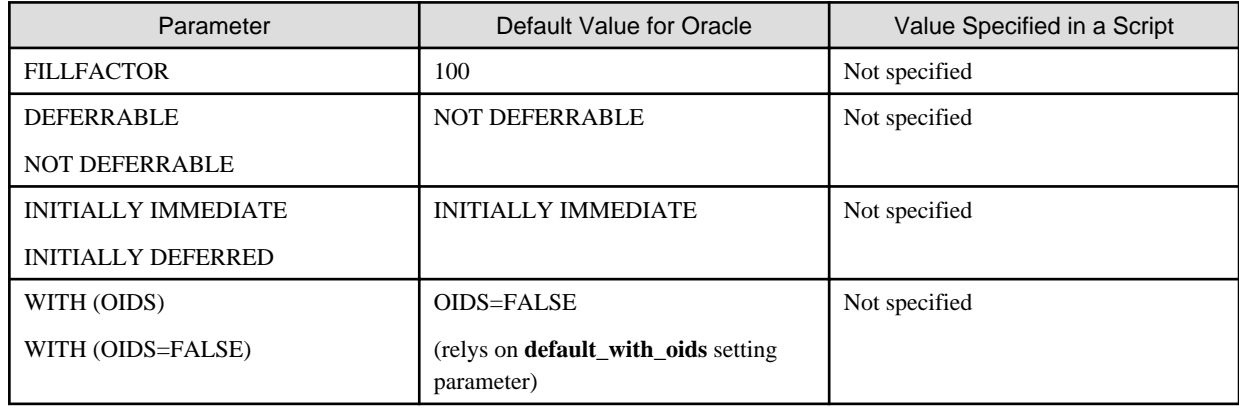

### **Parameter Values Automatically Set for Indexes**

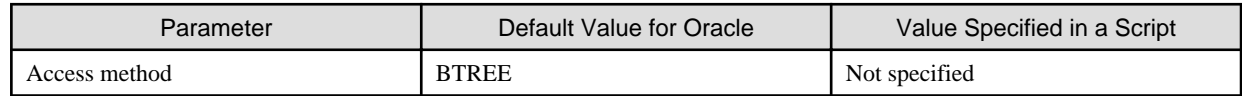